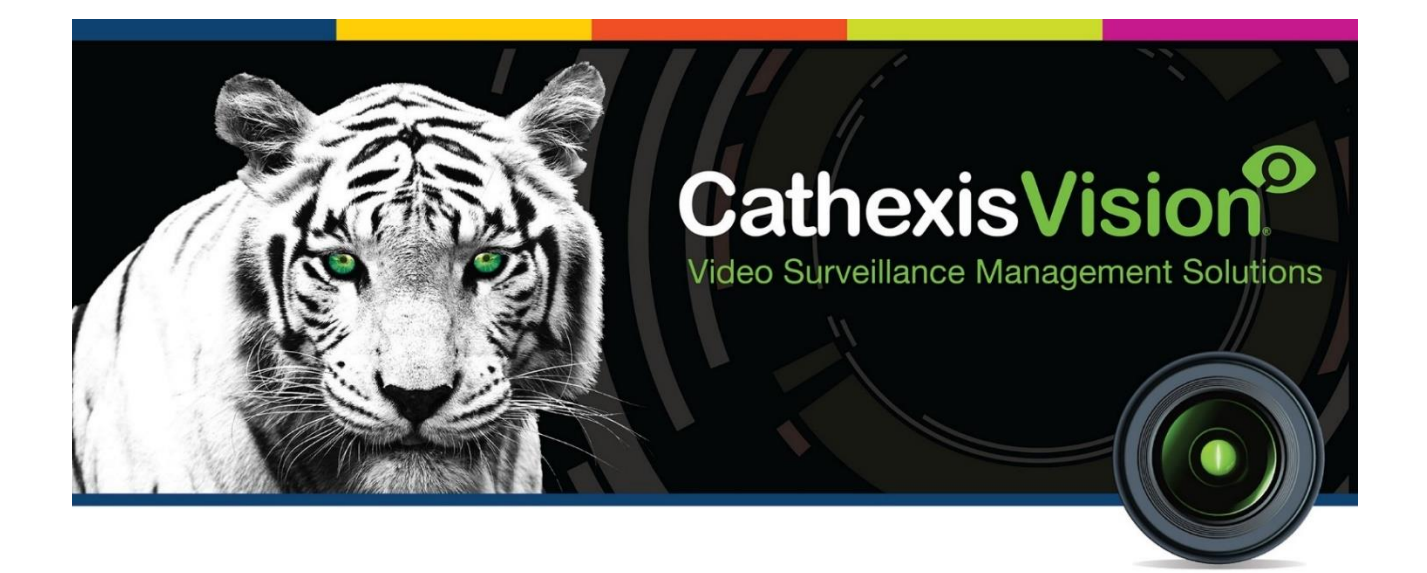

# OptaSense Integration App-note

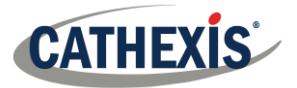

## **Contents**

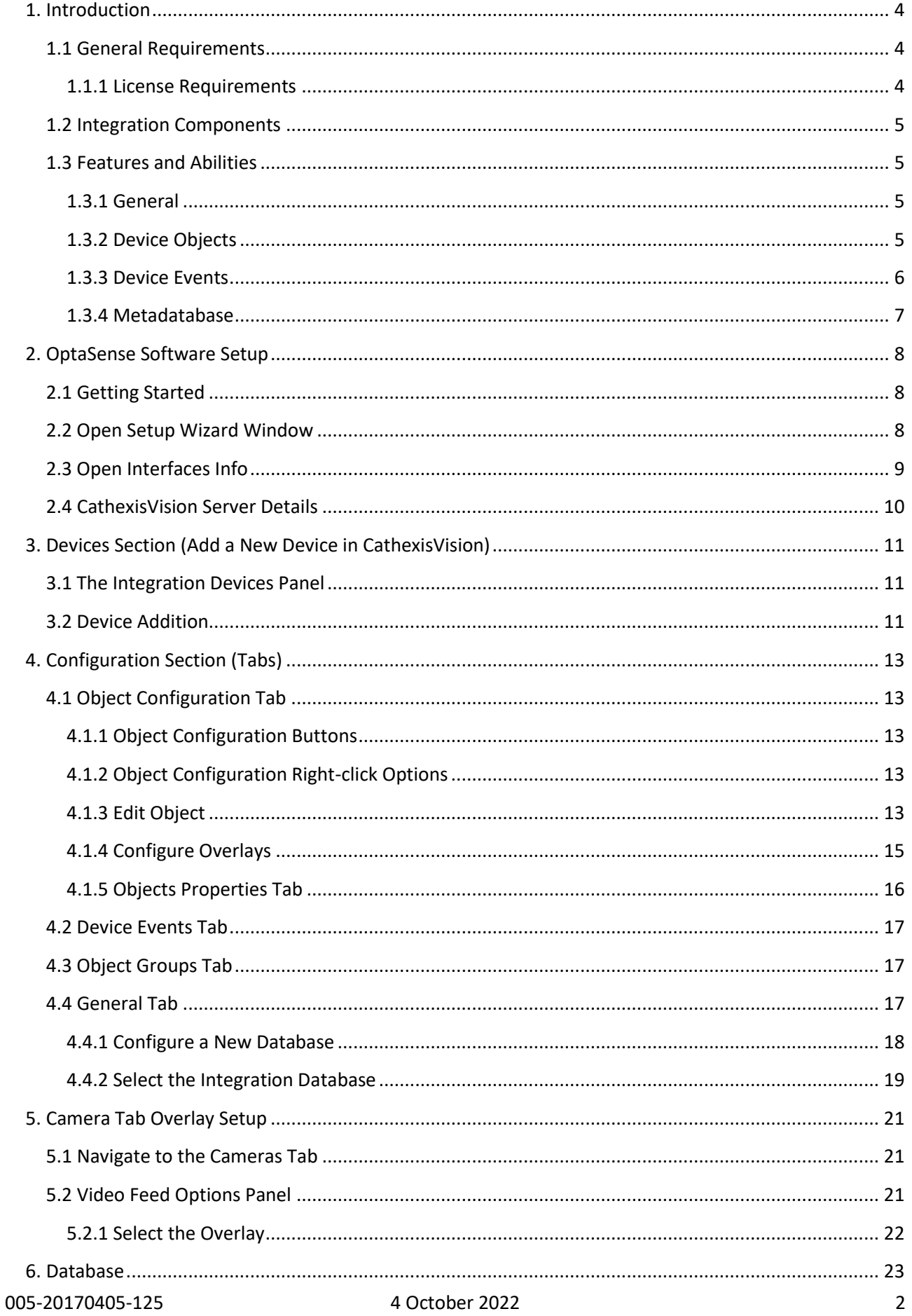

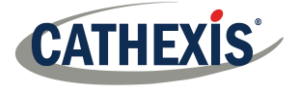

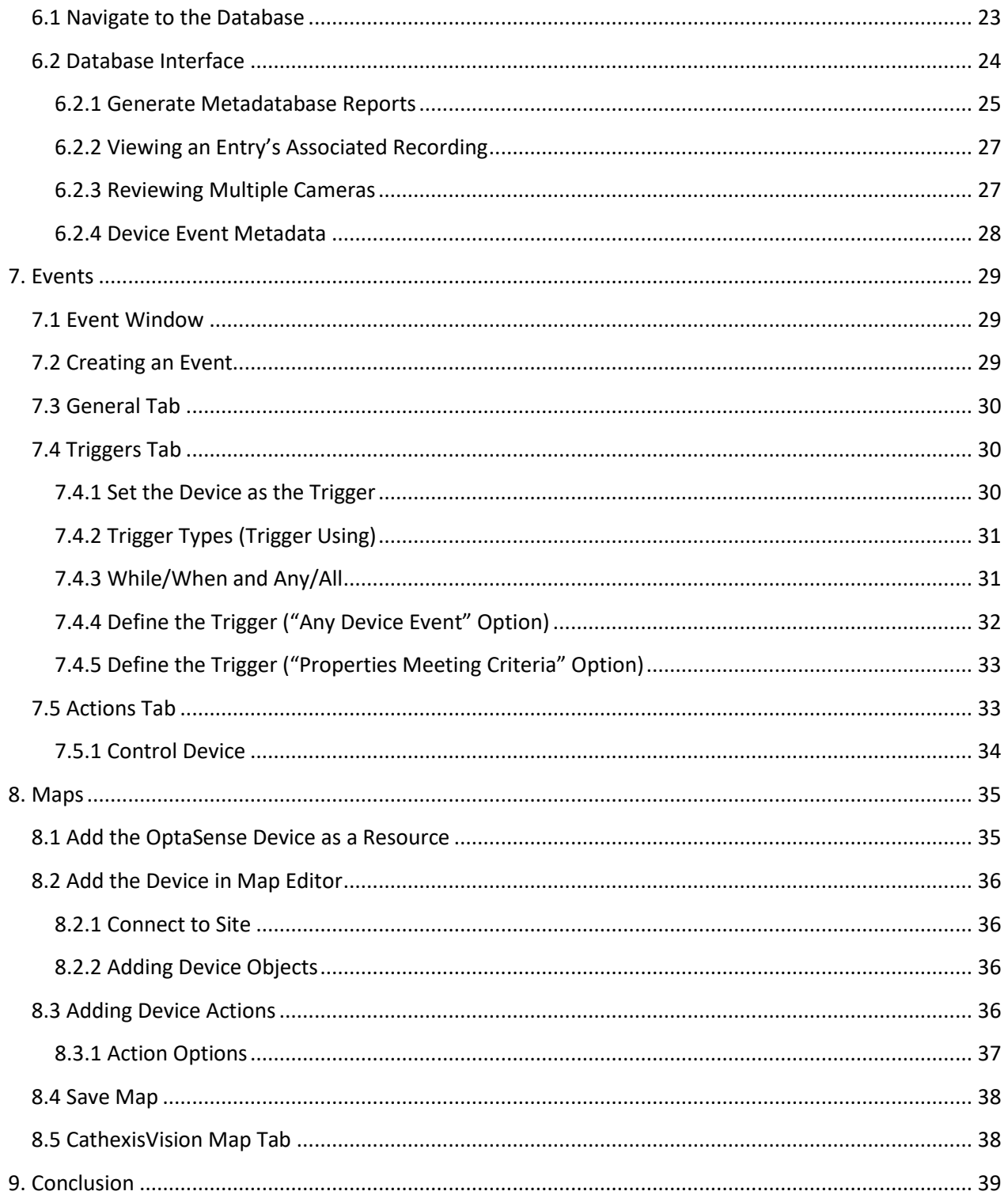

While Cathexis has made every effort to ensure the accuracy of this document, there is no guarantee of accuracy, neither explicit nor implied. Specifications are subject to change without notice.

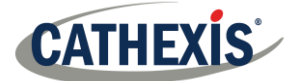

## **1. Introduction**

This document will detail the integration of the OptaSense integration device, with the CathexisVision software. The OptaSense software sends events to CathexisVision whenever something of note happens on the OptaSense system.

#### **Note**:

- 1. CathexisVision does not monitor the status of any hardware on the OptaSense system.
- 2. OptaSense system events cannot be setup for this integration as CathexisVision cannot control the device.

## **1.1 General Requirements**

CathexisVision 2017.2 and later.

#### **1.1.1 License Requirements**

The OptaSense integration license requirements are as follows:

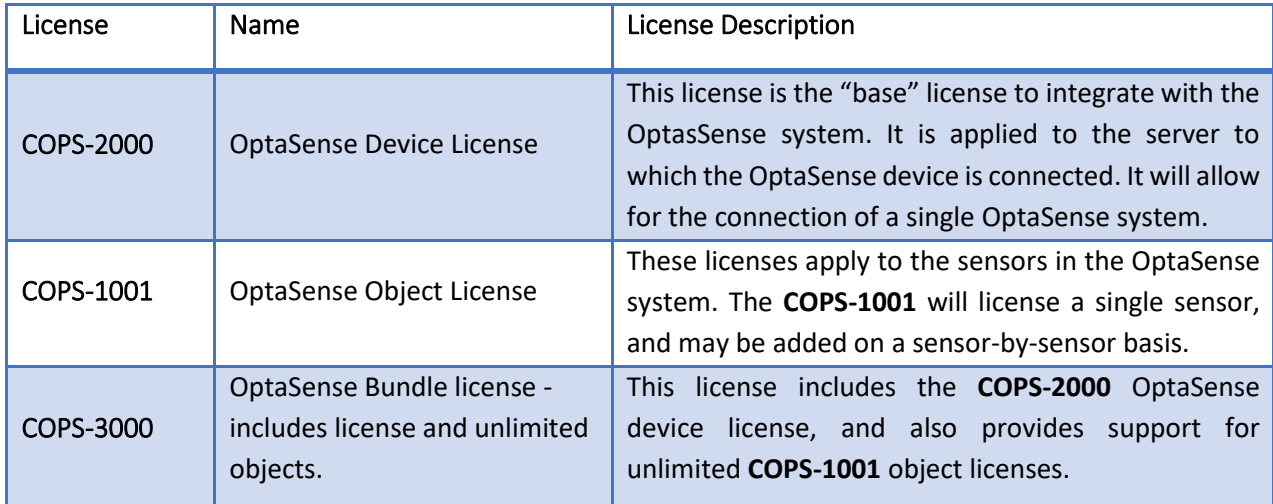

**Note**: In this integration, individual devices will require a license for each device.

#### **A NOTE ON CAMERA CHANNELS**

The CathexisVision software packages have **limits on camera channels**. A multi-sensor camera is physically a single device (camera) but it requires a camera channel for each one of the internal cameras. The same applies to an encoder: a 16-channel encoder will account for 16 camera channels on the CathexisVision software, even though it is a single device. Even when a camera or device only uses a single IP license, the camera channel limit will still apply.

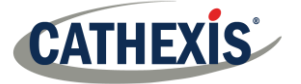

## **1.2 Integration Components**

All CathexisVision integrations have two component levels: **Device** and **Object**.

- **Device** The device is CathexisVision software's interface, which handles all the interaction between CathexisVision and the integrated hardware. When an integration is added to the CathexisVision system, a device is added. The messages received from the device are called Device Events.
- **Objects** Objects are the individual pieces of hardware that comprise the integration. There may be multiple "object types" under the objects group. For example, the main controller and door nodes of an access control system are both objects. They are different types of objects.

#### **1.3 Features and Abilities**

#### **1.3.1 General**

- CathexisVision receives event messages from the OptaSense software package.
- Device event messages can be used to trigger a CathexisVision system event.

#### **1.3.2 Device Objects**

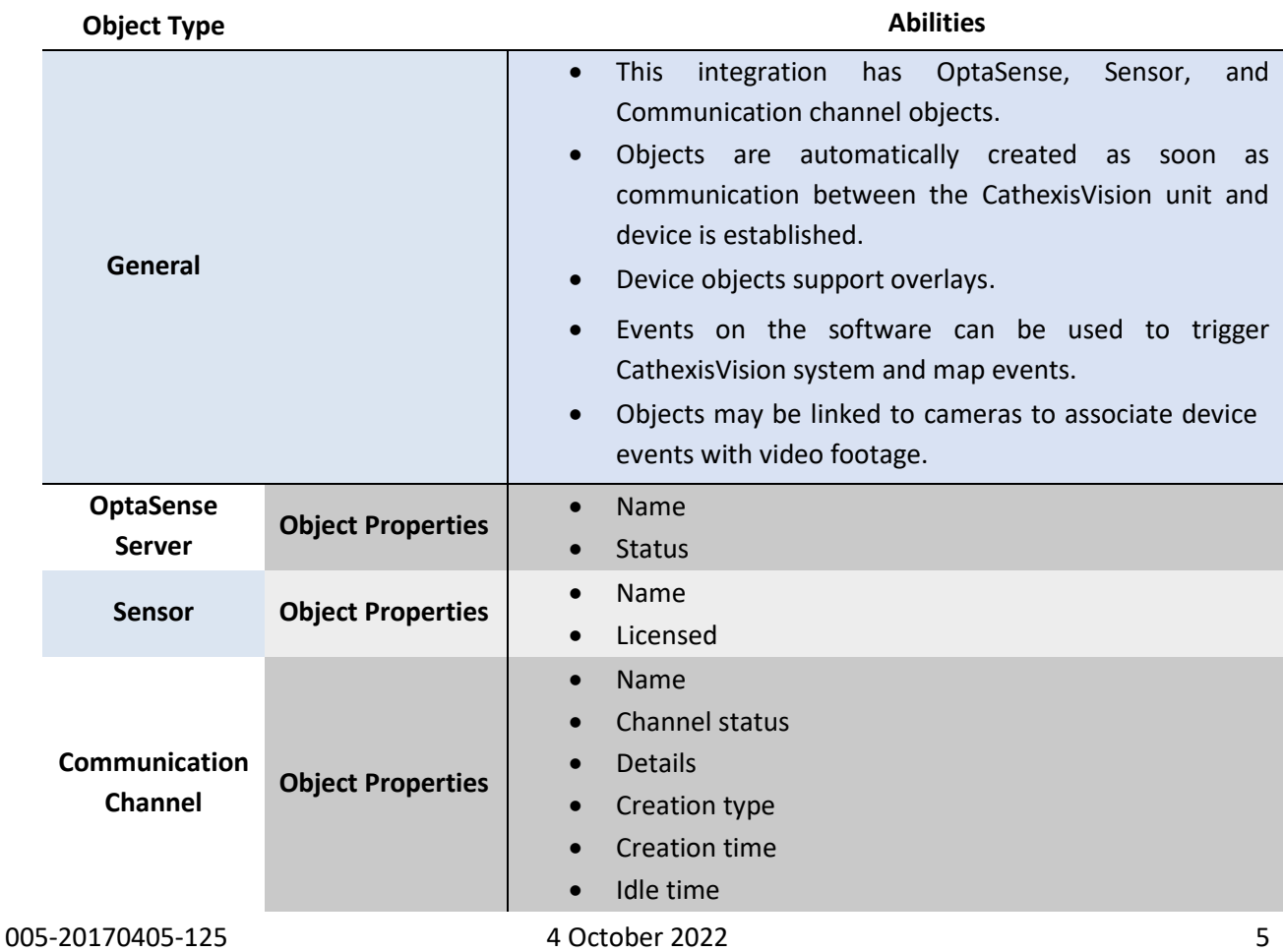

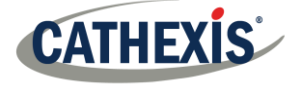

## **1.3.3 Device Events**

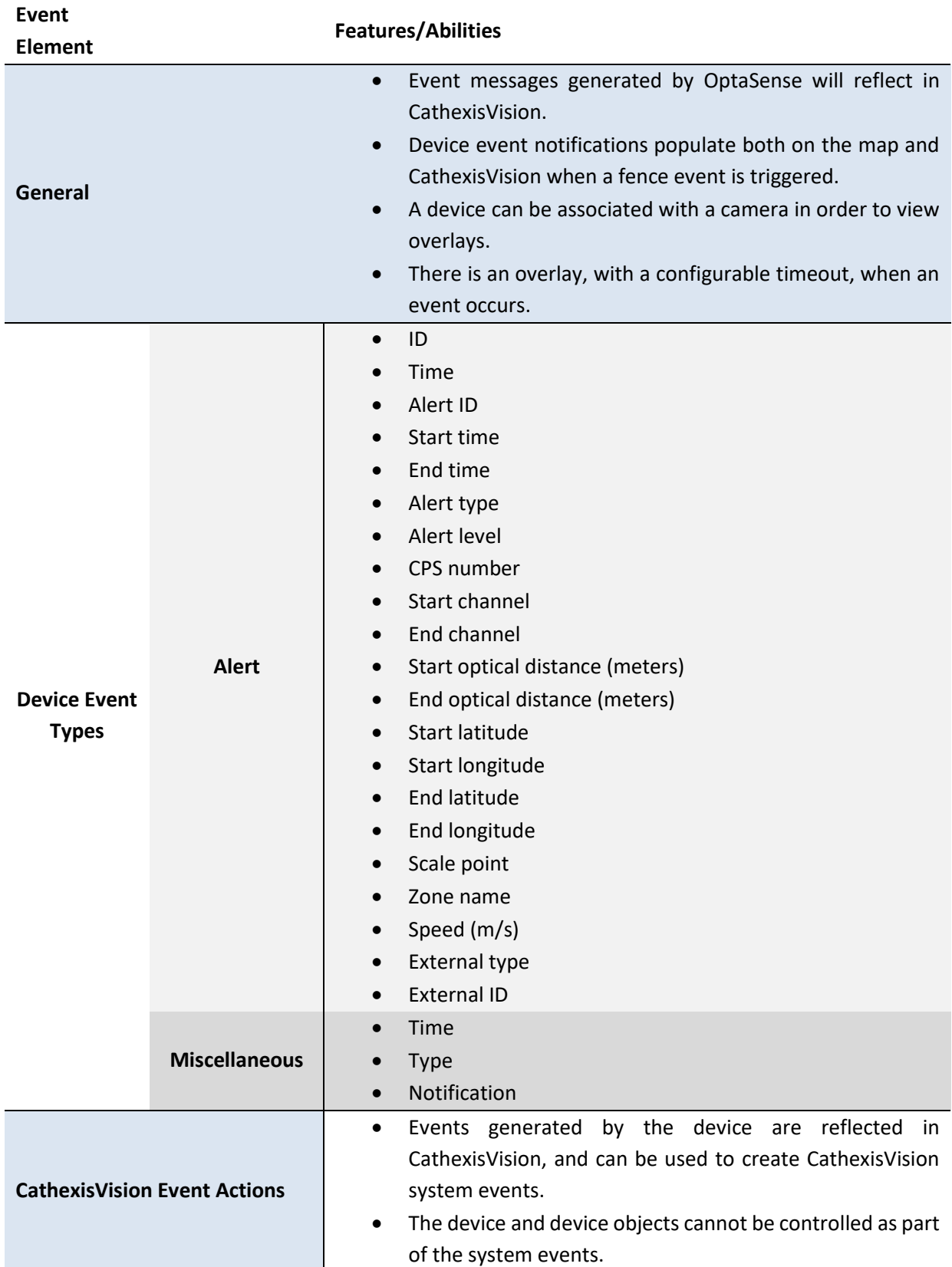

## **1.3.4 Metadatabase**

A unique metadatabase is created on the CathexisVision server for this integration. It is fully searchable, with configurable filters based on device event information (as above), and time stamping. The filtered event/s, and the associated video, will then be available for review in a new window from which an archive can be created and exported.

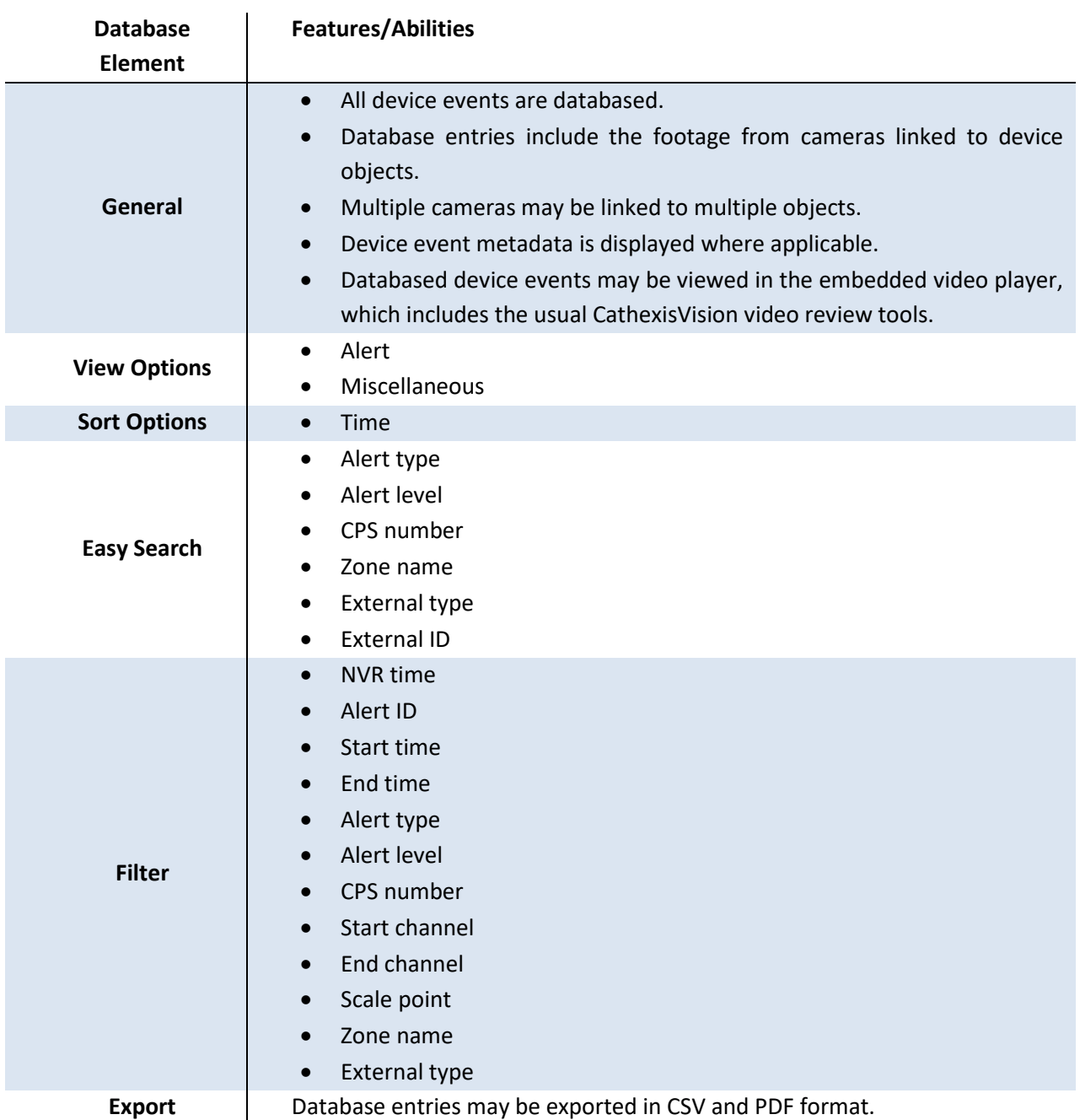

#### **USEFUL LINKS**

*To view tutorial videos on CathexisVision setup, visit<https://cathexisvideo.com/resources/videos>*

*Find answers to Cathexis Frequently Asked Questions[: https://cathexis.crisp.help/en/?1557129162258](https://cathexis.crisp.help/en/?1557129162258)*

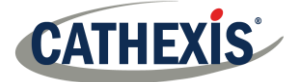

## **2. OptaSense Software Setup**

This section will detail the procedure for setting up the OptaSense system to communicate with CathexisVision effectively.

## **2.1 Getting Started**

Open the OptaSense Software.

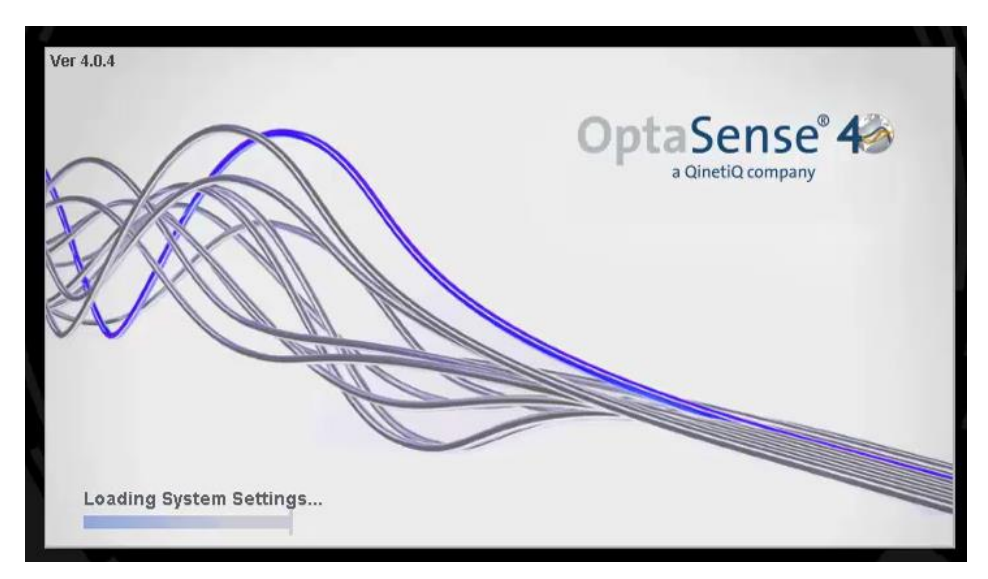

Enter the user name and password.

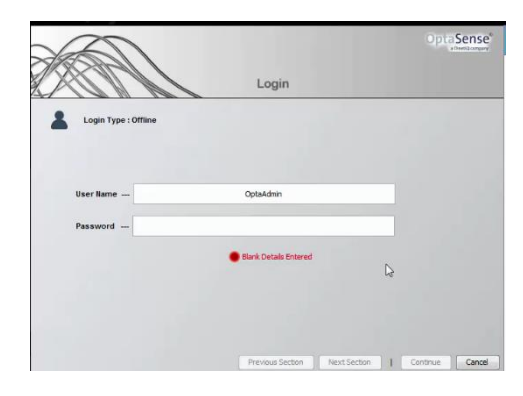

## **2.2 Open Setup Wizard Window**

The CathexisVision server that will receive messages needs to be configured in the OptaSense Setup Wizard. Once logged in, the OptaSense toolbar will appear. Navigate to **Engineering tab / Setup Wizard.**

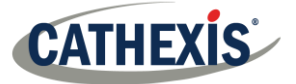

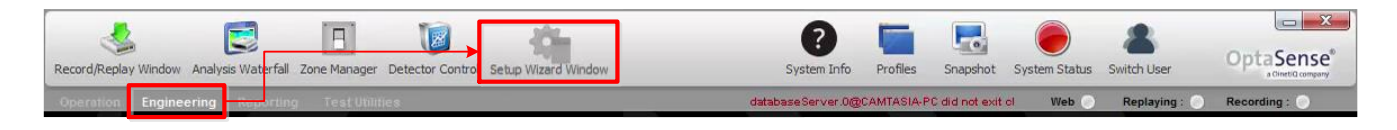

## **2.3 Open Interfaces Info**

In the Setup Wizard Window, click **Interfaces**:

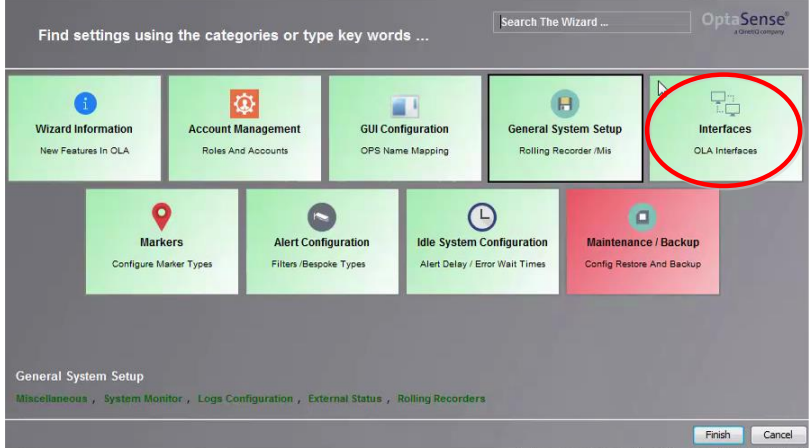

In the Interfaces Window, click **Next Section**:

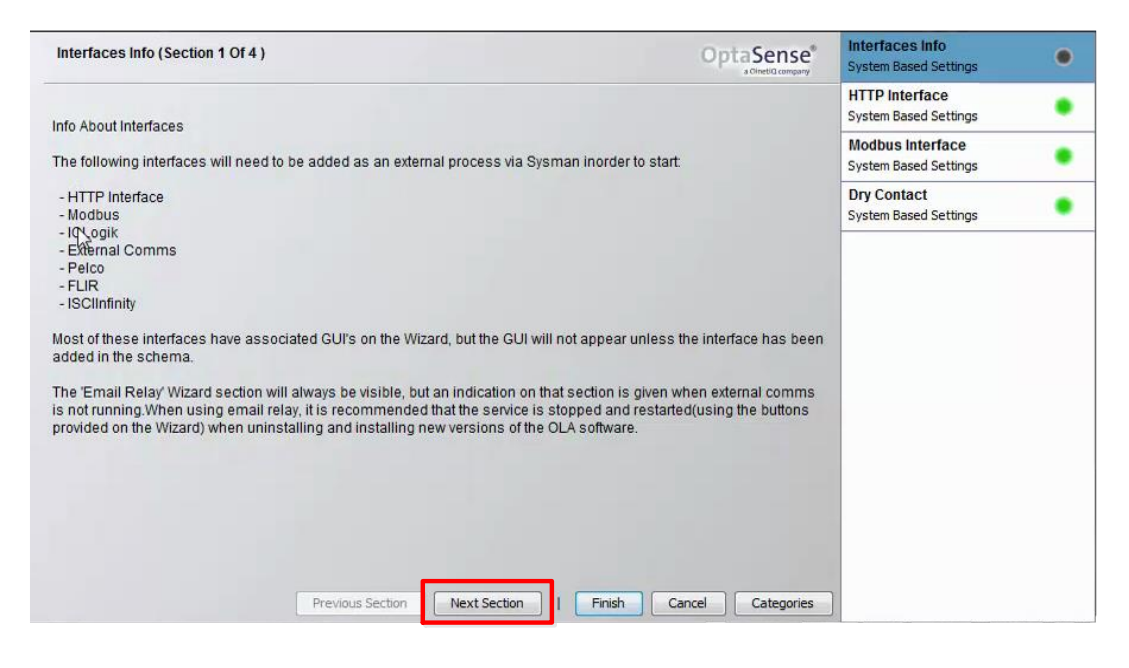

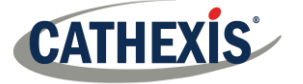

## **2.4 CathexisVision Server Details**

Enter the CathexisVision server details into the fields.

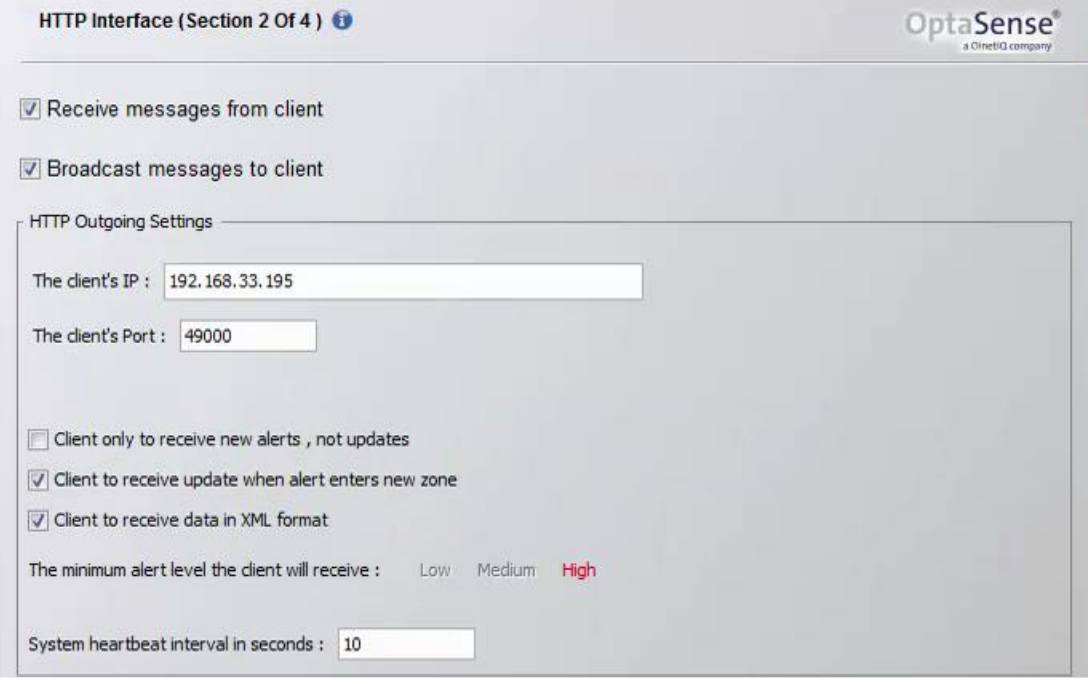

#### **Note**:

- 1. This port number must match the number entered when adding the OptaSense device in CathexisVision.
- 2. When there is connection with CathexisVision, the OptaSenseServer Object will show a Red status in the Object Properties tab of Configure Servers. See next section.

Click **Finish** to complete.

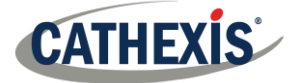

## **3. Devices Section (Add a New Device in CathexisVision)**

Integrations are added on a server-by-server basis. They are managed in the Integration Devices panel, under the **Setup Tab** of the servers to which they are added.

## **3.1 The Integration Devices Panel**

To get to the Integration Panel, follow this path: S**ite / Open tab / Setup / Configuration icon / Server / Integration devices.**

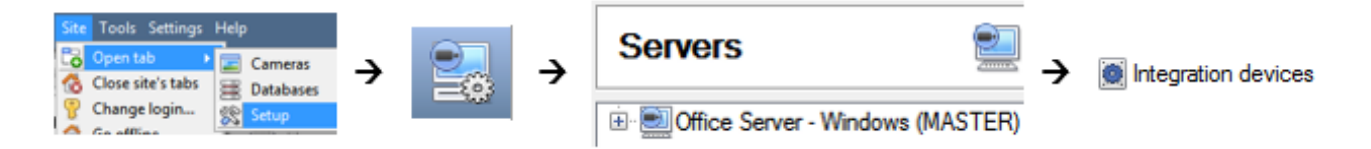

There are two sections in the Integration Panel:

- 1. The **Devices** list shows the integration devices attached to the integration database.
- 2. The **Configuration** section enables editing/reviewing the device selected in the **Devices** section.

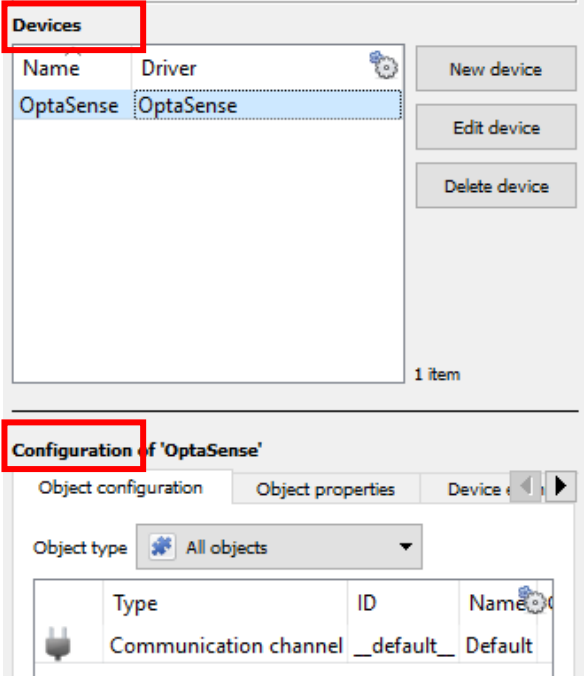

## **3.2 Device Addition**

New device

- 1. In the Integration Panel, navigate to the **Devices section.**
- 2. Click on the **New device** button on the right-hand side. This will open the addition dialogue.
- 3. Select the OptaSense driver from the list.

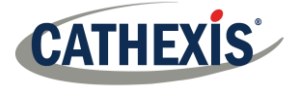

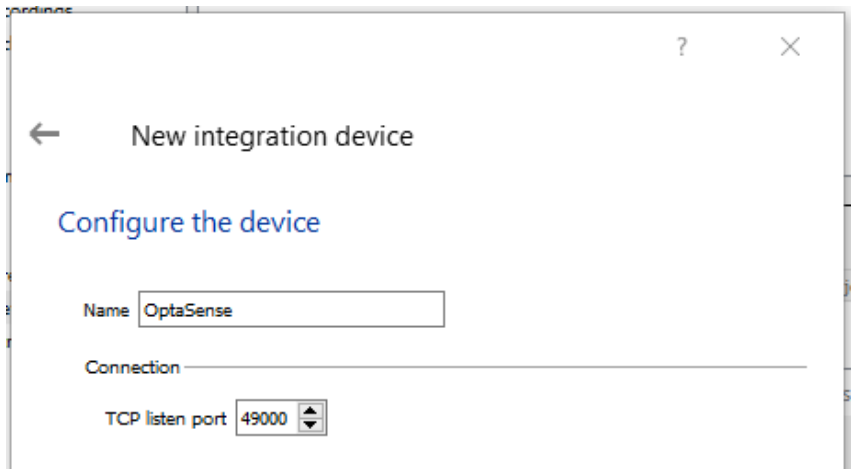

- 4. Give the device a descriptive **name.**
- 5. Set the **TCP listen port number.** This number needs to match the one on the OptaSense software**.**
- 6. Click **Finish** when done.

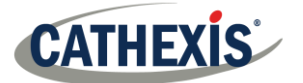

## **4. Configuration Section (Tabs)**

The configuration section is divided up into a number of tabs. These tabs are: **Object configuration, Object properties, Device events, Groups,** and **General.**

**Note:** Once the device is connected, the device objects will populate automatically.

## **4.1 Object Configuration Tab**

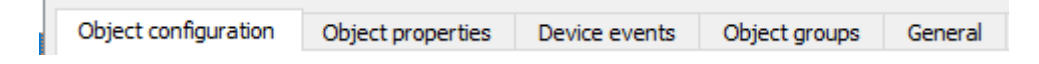

The object configuration tab is the tab where all the individual objects that comprise the integration may be viewed.

#### **4.1.1 Object Configuration Buttons**

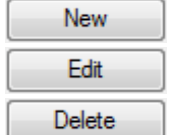

Click **New** to add a new object.

Click **Edit** to change an existing object.

Click **Delete** to remove an existing object from the CathexisVision configuration.

#### **4.1.2 Object Configuration Right-click Options**

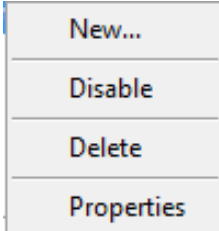

**New** will open up the dialogue to add a new object.

**Disable/Enable** allows objects to be enabled/disabled manually.

**Delete** will permanently remove this object from the list.

**Properties** will open up the object properties. The object may be edited from here. Specifically, assign cameras to this object, and define user access levels.

#### **4.1.3 Edit Object**

Use the Object configuration tab to make changes. Open the object editing window by selecting an object from the list, and clicking the **Edit button**, or **right-click Properties**.

This window is where cameras are added to objects, overlays are configured, and access rights to the integration are added. These are dealt with in two tabs: **Cameras** and **Access**.

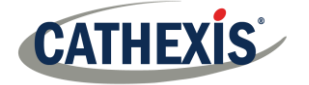

#### *4.1.3.1 Properties: Camera*

Adding a camera to an object will mean that whenever there is an event on that object, the recording from that camera will be related to the time and date of the object event, in the Integration database.

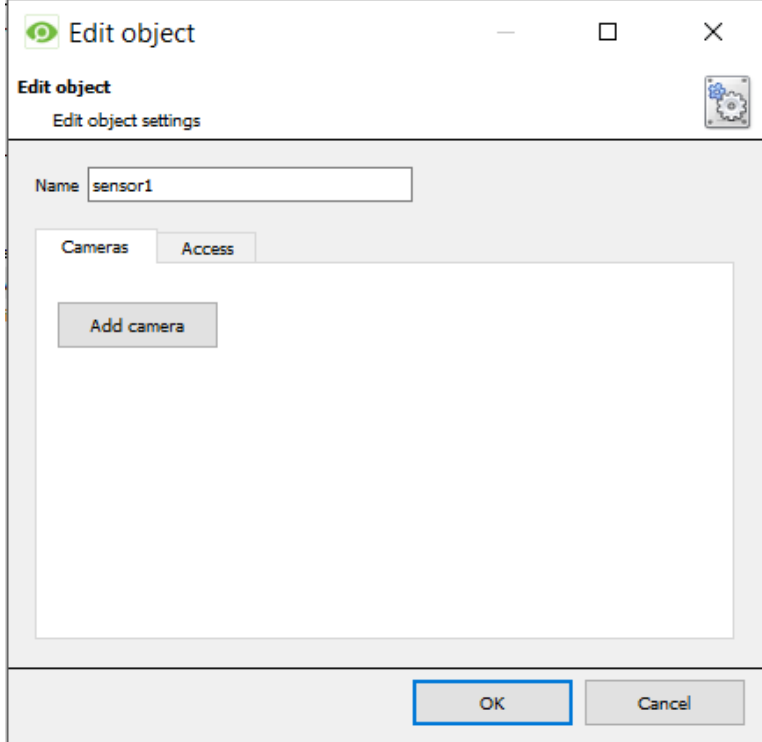

#### Add camera

To **add** a camera, click Add camera, and select the relevant camera from the dropdown menu.

Multiple cameras may be associated with individual objects.

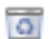

To **delete** a camera, click the trash icon.

ℬ To configure the **overlays** for the specific Sensor object that has been selected, click the settings icon.

- The settings icon only appears once a camera has been added.
- This setting will only apply to the specific Sensor object that has been selected.
- To configure overlays for **all** Sensor objects, please see the section below on defining the Default Settings for Sensor objects.

**Note**: If *continuous recording* **is not** set up on associated cameras, there is the risk of an object event triggering while the cameras are not recording. To record cameras only when an object triggers, set up **Events** that trigger a recording, when one of these objects is activated.

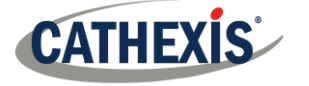

#### *4.1.3.2 Properties: Access*

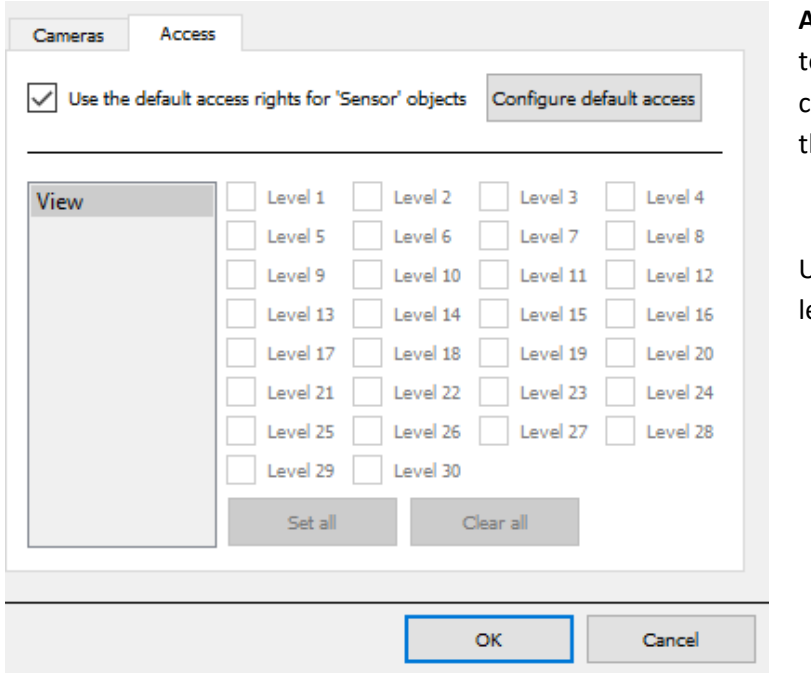

**Access** allows sensitive objects o be protected, by only allowing ertain user levels access to hem.

Under **View,** set the access evels.

**Note**: If *Use default access rights* is checked, ensure that those default rights have been correctly defined. Click on **Configure default access** to do this.

#### **4.1.4 Configure Overlays**

Overlays may be configured individually, or globally.

- If individual, then the overlay settings are applied only to the selected object.
- If global, then the overlay settings are applied to all objects of the selected type.
- The only difference in the configuration process, is navigating to the overlay settings window for each option. Thereafter, the overlay settings window is the same. See below for navigating to the overlay configuration window for individual/global overlays.

**Note**: Overlays can only be configured for **Camera** objects.

#### *4.1.4.1 Configure Individual Overlays*

- 1. Right-click the individual object and open the Properties window.
- 2. Add a camera to the object.
- 3. Click the Edit Overlays icon.
- 4.  $\Box$  For the Check Enable to enable overlays on the object.

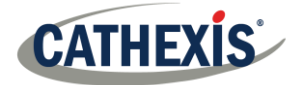

#### *4.1.4.2 Configure Global Overlays*

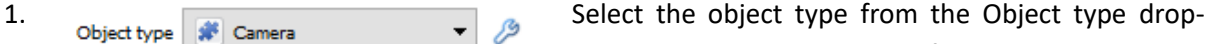

down menu in the Object Configuration tab.

3.  $\Box$  Use defaults Uncheck Use defaults.

2. **3** Click the Default Settings icon.

4.  $\Box$  Enable Click Enable to enable overlays on the object.

#### **Overlay Configuration Window**

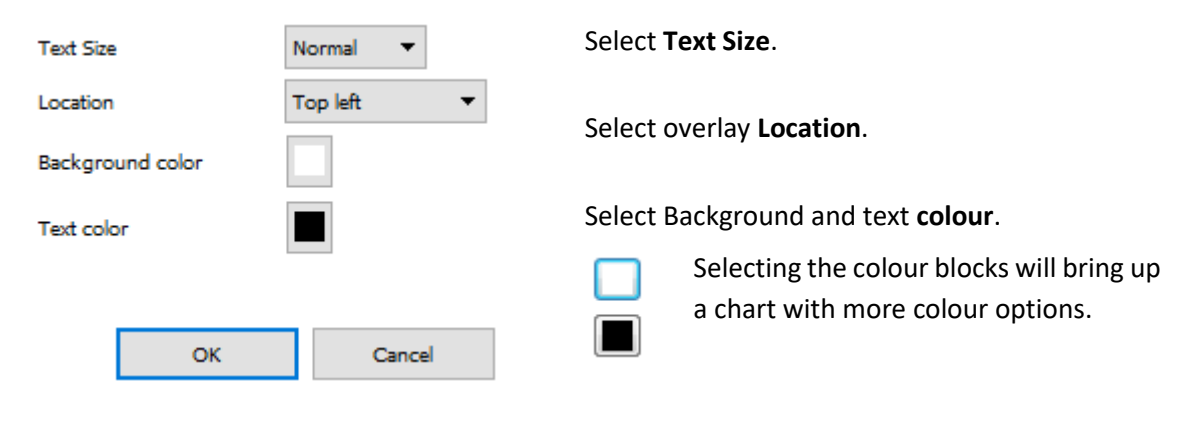

Click **OK** to complete.

#### **4.1.5 Objects Properties Tab**

The Object properties tab allows objects to be viewed, sorted by type.

In the case of the OptaSense device the viewing options are by **Sensor, OptaSenseServer** or **Communication Channel.**

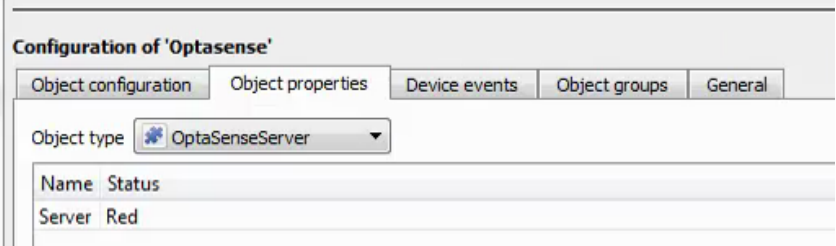

**Note**: When there is connection with CathexisVision, the OptaSenseServer Object will show a Red status.

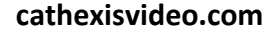

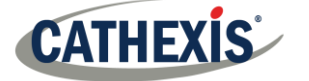

#### **4.2 Device Events Tab**

The Device events tab lists real-time events happening on this device. Installers can ensure that the integration is functioning, and monitor the Events happening on site.

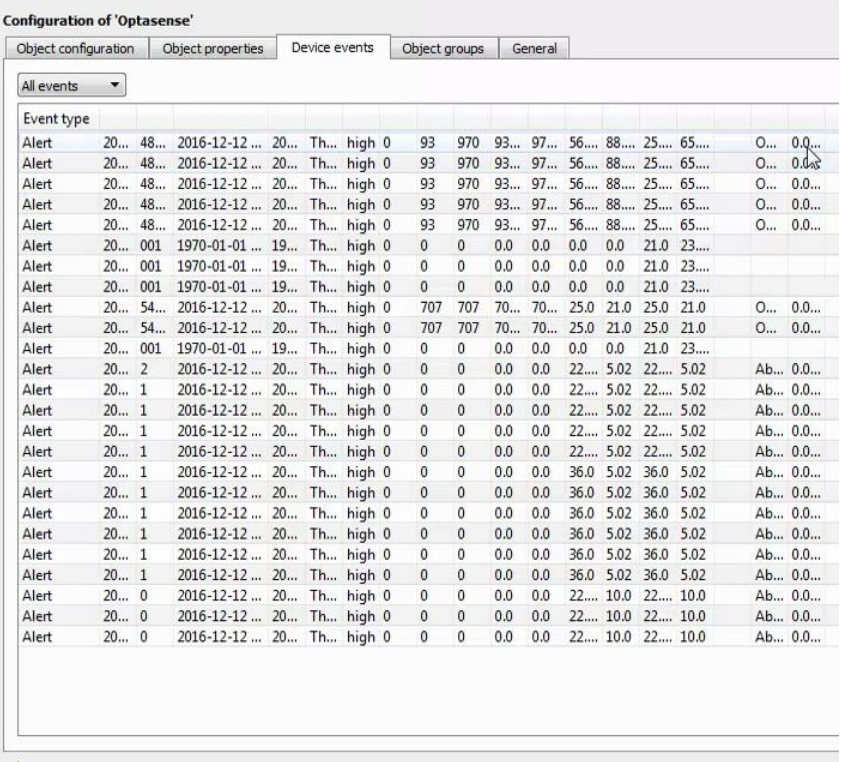

## **4.3 Object Groups Tab**

**Note:** While the Object Groups tab is available and functional (meaning groups of object types can be created), creating object groups is of no use for this integration.

For information on the Object Groups tab and how to create groups of objects, please consult the main **CathexisVision Setup Manual**.

## **4.4 General Tab**

The General tab of the Configuration section (Integration panel) deals with the integration database. Setup must be completed here, before the Databases tab can be used to search events and view associated footage.

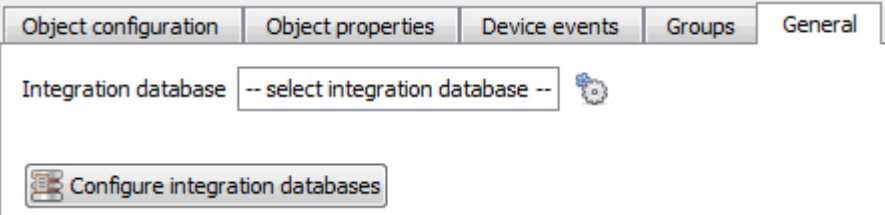

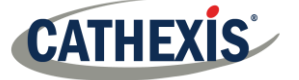

From the General tab, the user must:

- *Select* an existing database, or
- Configure a *new* database for OptaSense, and then select it.

**Note**: Each integrated device needs to be attached to an Integration database. Without setting up/adding a database here, the integration will not function properly within the CathexisVision system.

#### **4.4.1 Configure a New Database**

Configure integration databases

If there is no database created yet, click on this button to go to the integration database setup.

#### *4.4.1.1. Initialise the Integration Database*

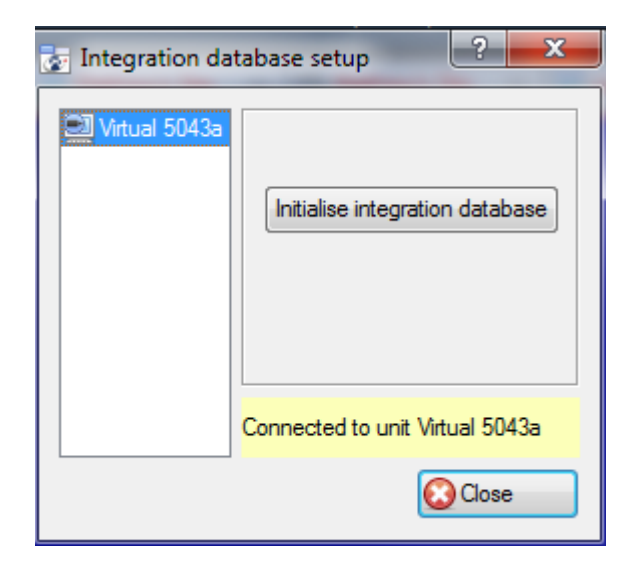

**Select the unit** to which the database will be added, from the list on the left.

Then, click **Initialise integration database**.

Initialise integration database

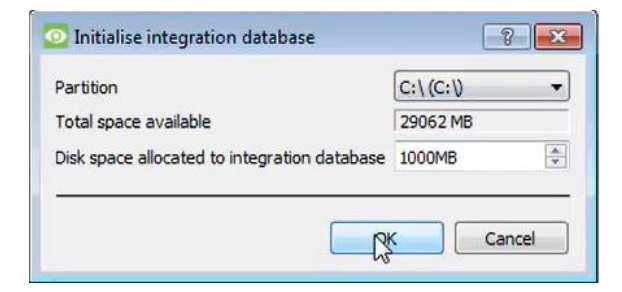

Choose the **partition** on which the database will be created.

Select **disk space** allocation.

Click **OK**.

#### *4.4.1.2 Add a New Devices Database*

After initialisation, the database can be added to the integration.

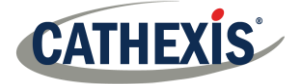

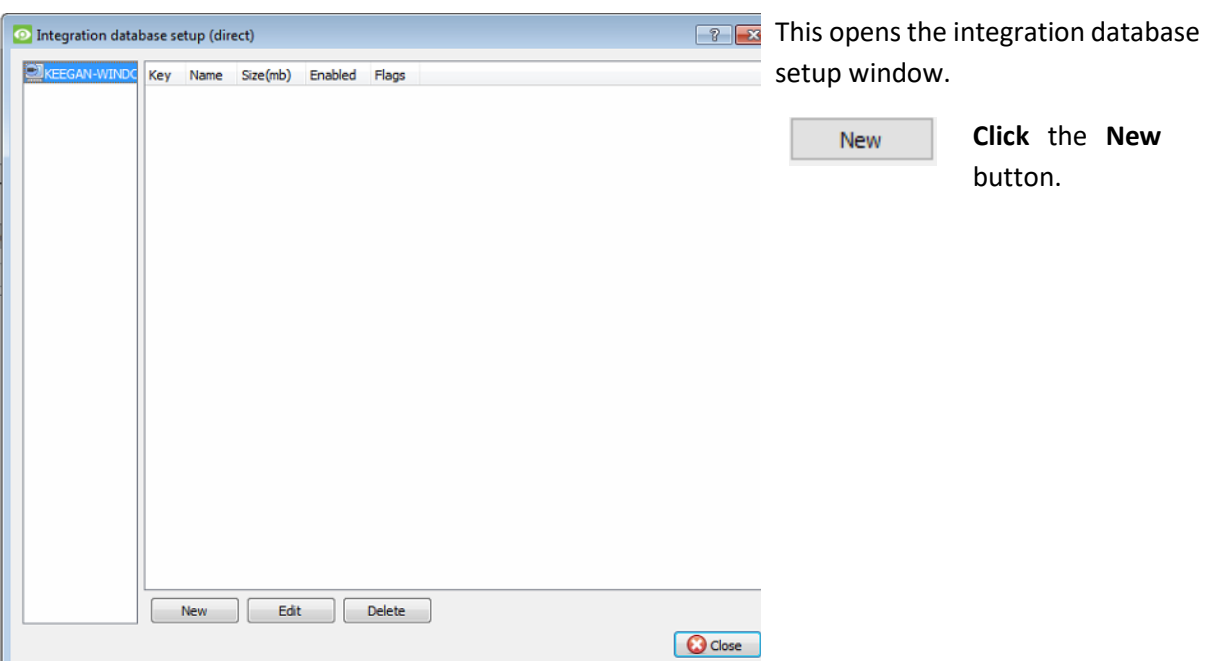

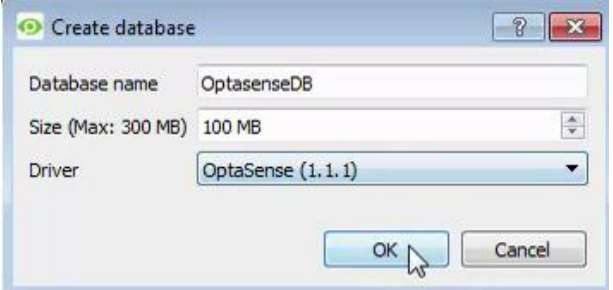

Give the Integration database a descriptive **Database Name**.

Allocate a **Size**.

Choose the device **Driver**, and click on OK to create the database.

#### **4.4.2 Select the Integration Database**

Once an OptaSense database has been created, the database must be selected.

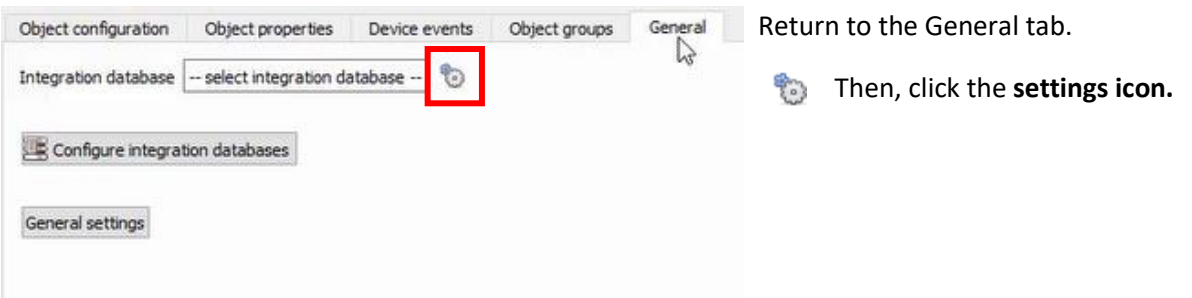

A dialogue will appear. Only databases which relate to the device being added should appear.

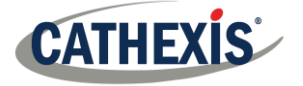

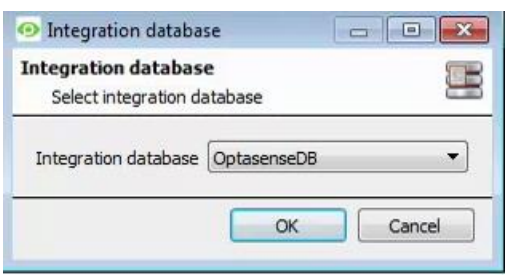

Select the OptaSense database from the drop-down menu.

Then click OK.

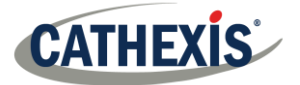

## **5. Camera Tab Overlay Setup**

Once all the relevant settings have been configured, the OptaSense sensor overlay can be pulled through over the relevant camera feed.

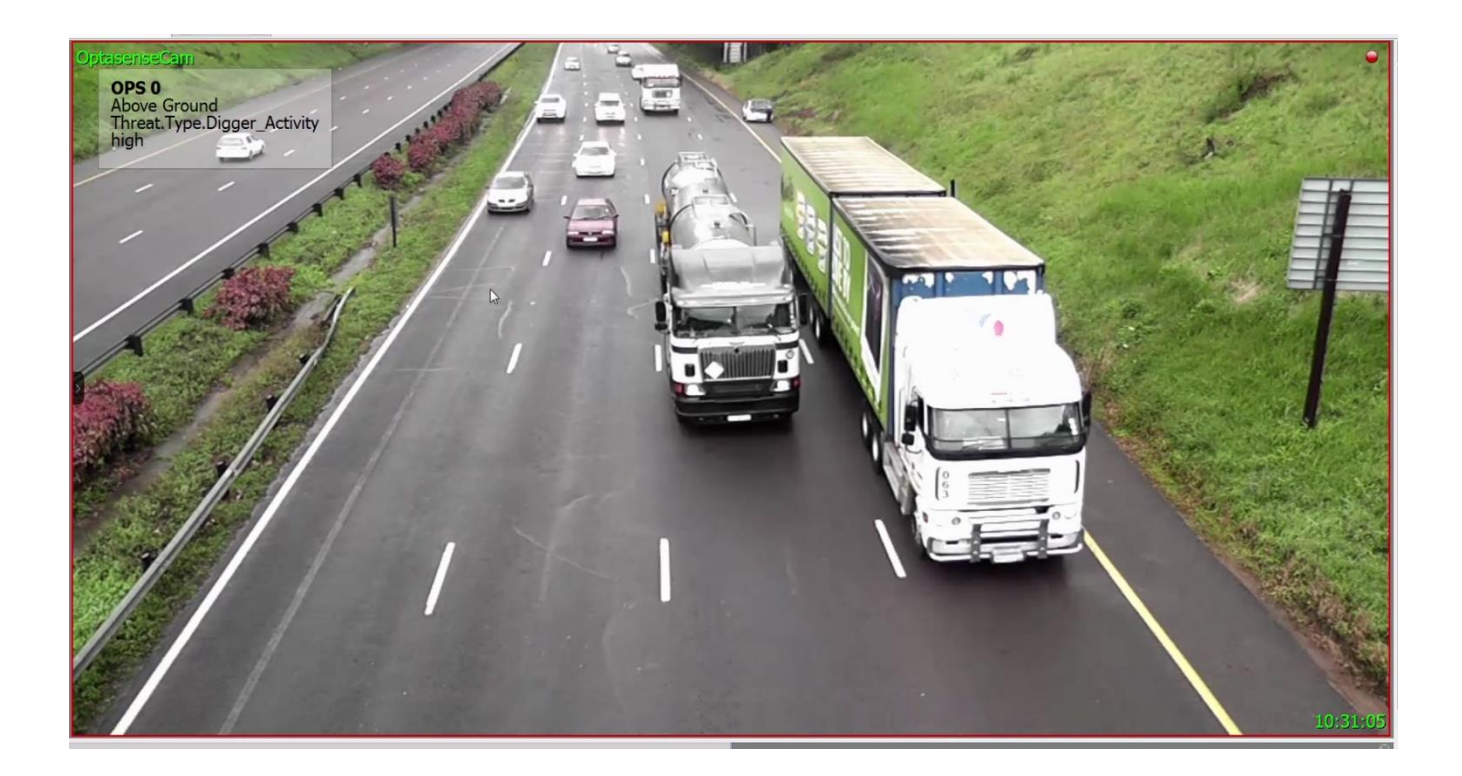

**Note**: Cameras must have already been added to the Sensor objects.

## **5.1 Navigate to the Cameras Tab**

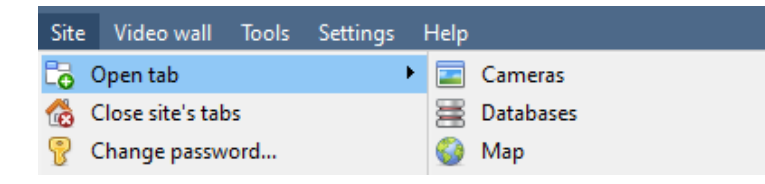

To see the camera feeds, go to the Cameras tab by following this path.

**Site** / **Open tab** / **Cameras**

## **5.2 Video Feed Options Panel**

To bring up the overlay, click the arrow to the left of the screen, to pop out the Video feed options panel.

Once popped out, the Video feed options panel will present a number of options specific to the settings configured for that video feed.

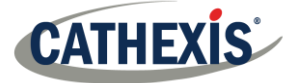

## **5.2.1 Select the Overlay**

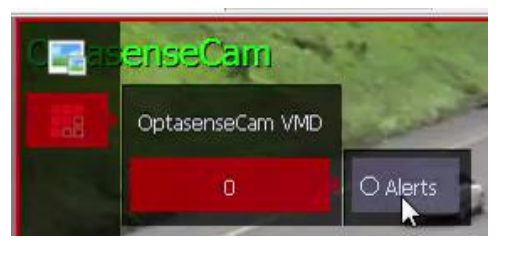

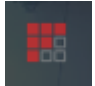

Clicking the overlay icon will bring up the overlay options for this video feed.

Select the desired overlay and it will appear over the video feed, as above.

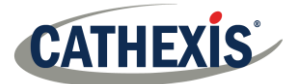

## **6. Database**

The Databases tab allows the user to navigate to the databased entries for each individual database. In the Databases tab, each database is presented as a table. It has built in filters, and the ability to navigate by timestamp. If a database entry has an associated recording, this recording can be launched from within the Databases tab.

Most integrations will have a different database presentation, and unique filters, due to the different parameters sent to CathexisVision by the integrated device.

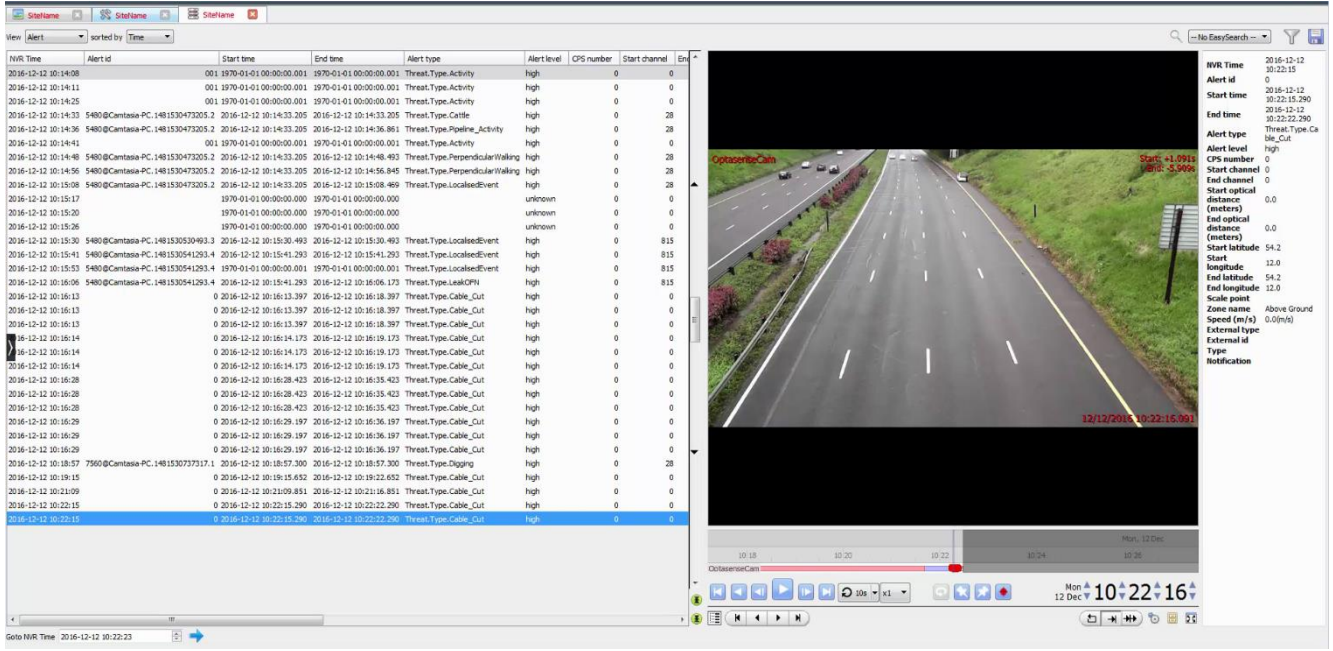

## **6.1 Navigate to the Database**

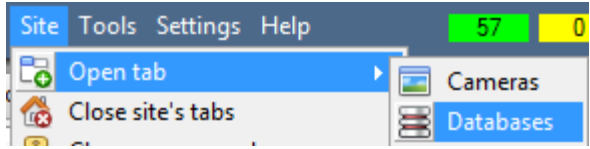

To view the information stored in the Integration database, follow the path to the left.

This will open the Database Tab.

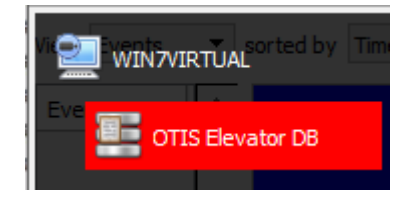

Once in the databases tab, select the relevant integration database. The databases are ordered under the NVRs that they are attached to.

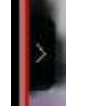

Hover over the on the left-side of the camera image to bring up the database panel on the left.

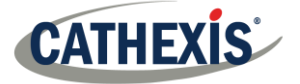

## **6.2 Database Interface**

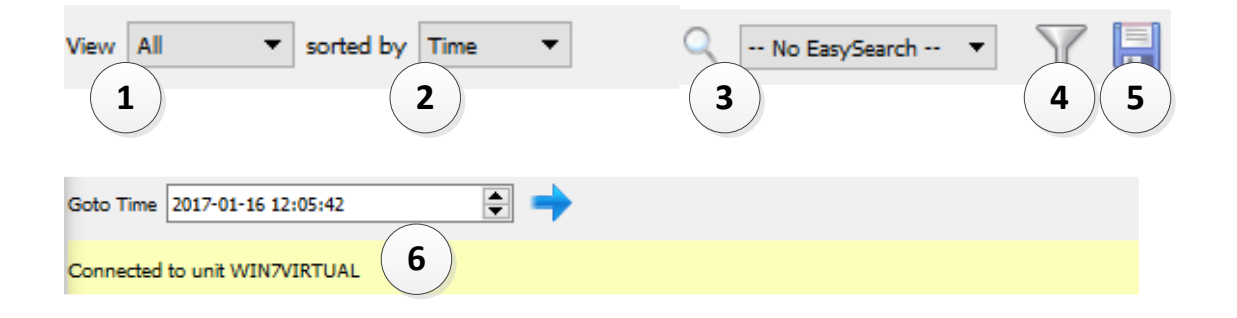

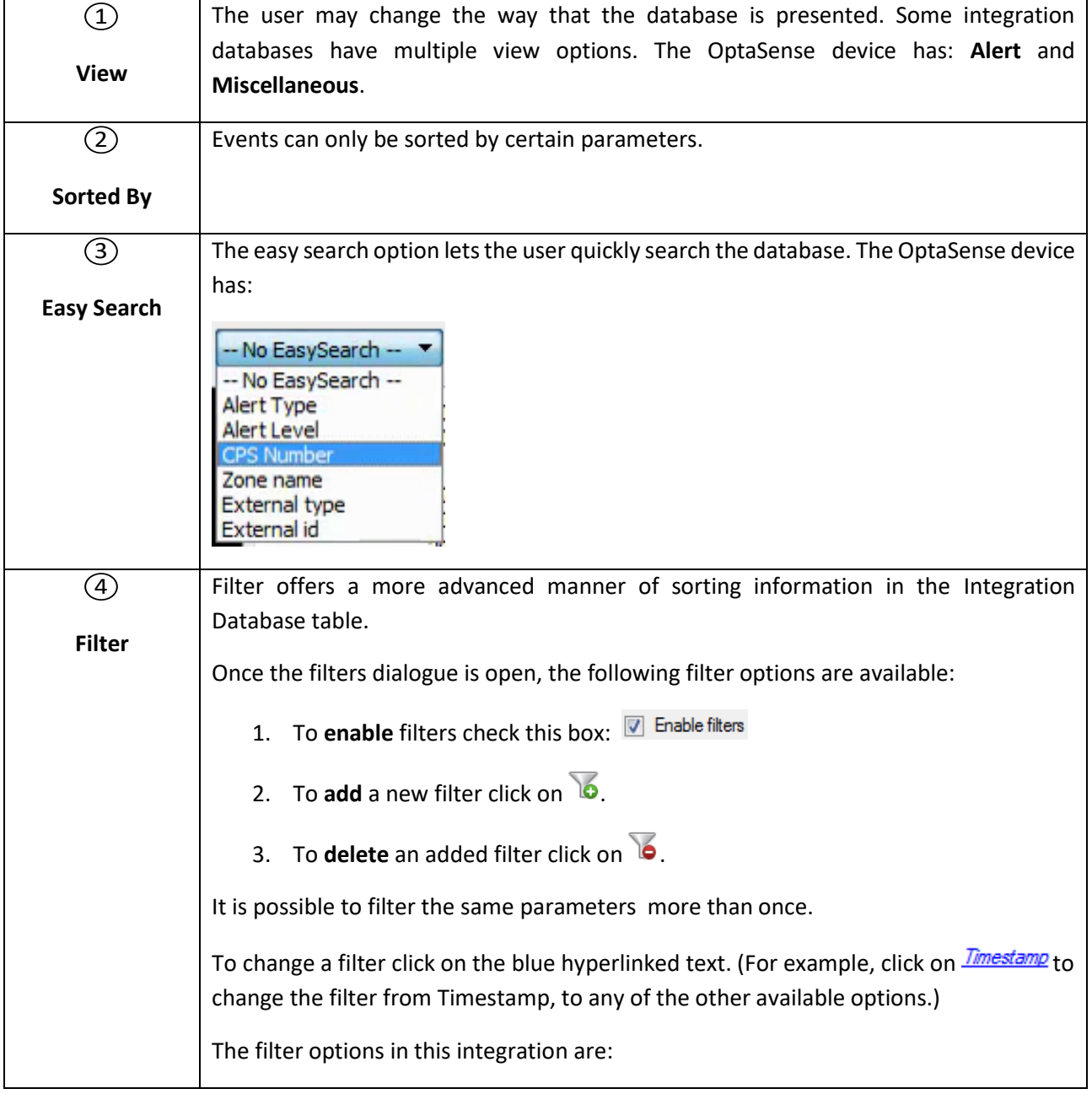

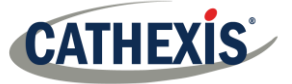

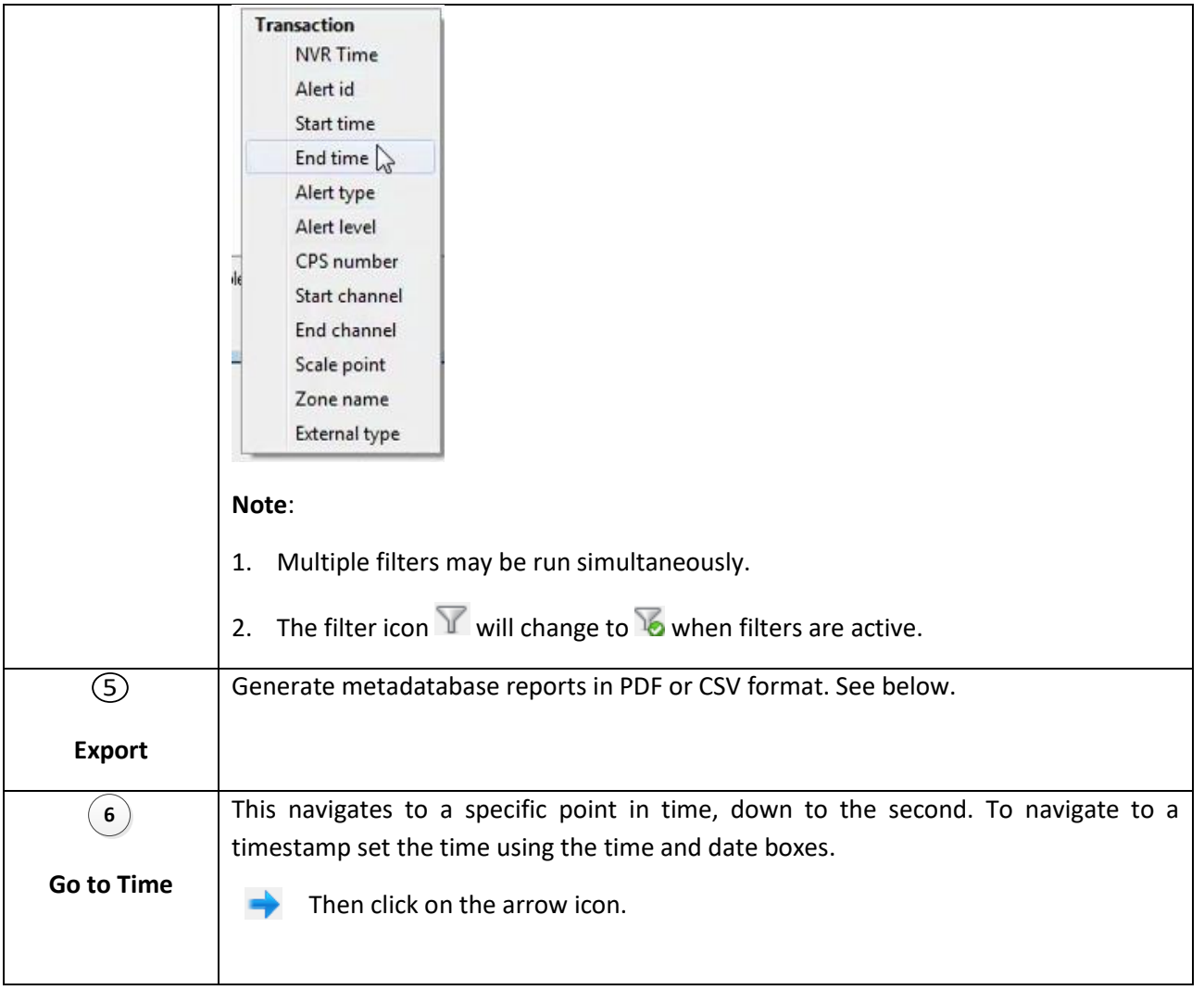

## **6.2.1 Generate Metadatabase Reports**

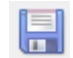

Click the save icon to open the Export window.

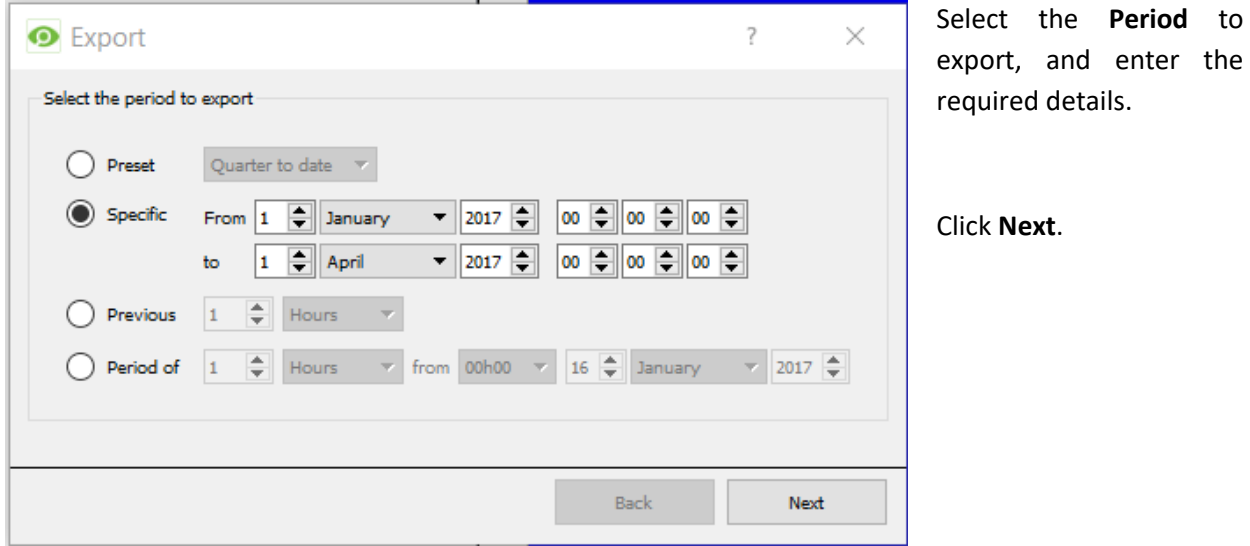

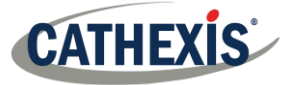

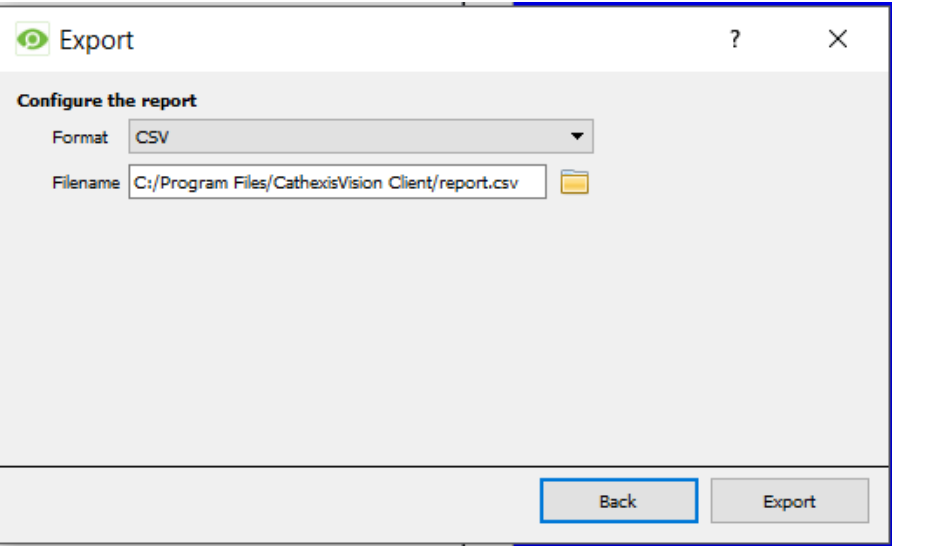

Select the **Format** to export the report in; either CSV or PDF.

See below for the two options.

#### *6.2.1.1 Export CSV*

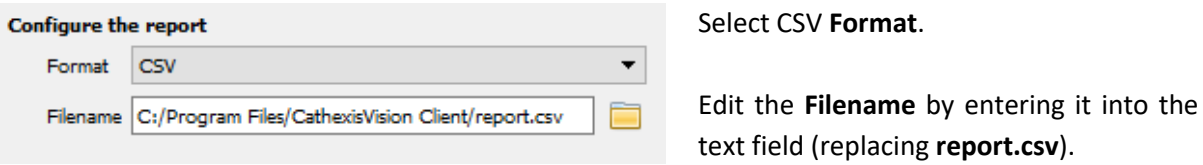

 $\Box$  Or, click the folder to choose a new save folder and filename.

#### *6.2.1.2 Export PDF*

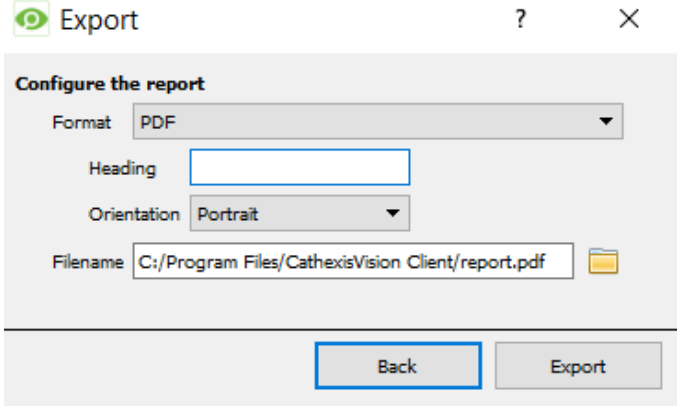

Select PDF **Format**.

Give the PDF a **Heading**.

Select either Landscape or Portrait **Orientation** of the PDF.

Edit the **Filename** by entering it into the text field (replacing **report.csv**).

Or, click the folder icon to choos  $\Box$ new save folder and filename.

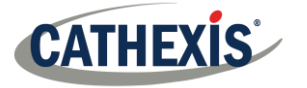

#### **6.2.2 Viewing an Entry's Associated Recording**

This integration uses the new video option where the video player is embedded in the database view. This player uses the same timeline features as the CathexisVision cameras tab.

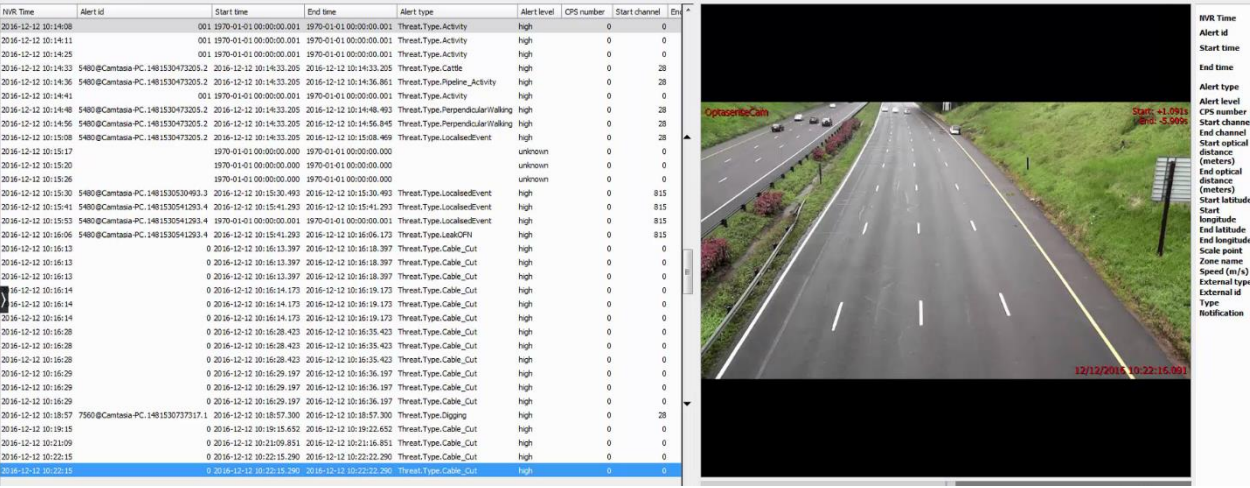

To view an associated recording, simply left-click on a database entry which has the camera icon in the **Links** column.

Then click **play** in the video player.

#### **6.2.3 Reviewing Multiple Cameras**

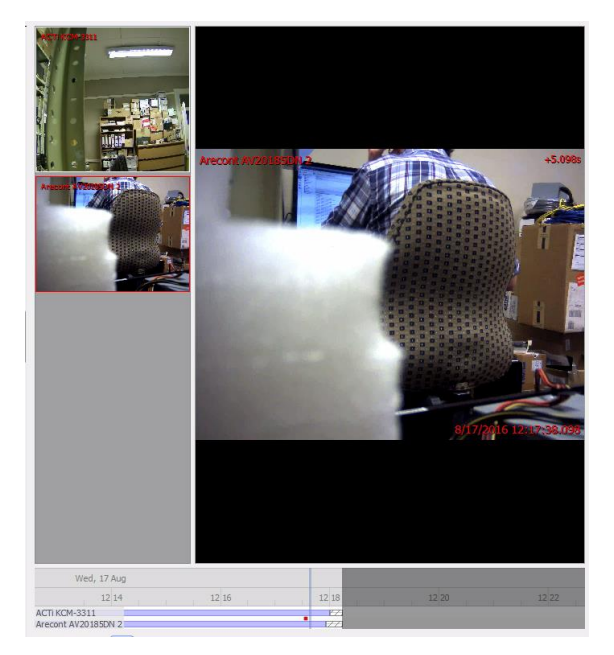

If multiple cameras were added to the recorded object during the integration setup, these are displayed on the left of the video player screen as thumbnails.

Select a camera thumbnail to review it.

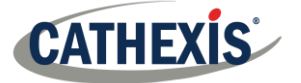

#### **6.2.4 Device Event Metadata**

When an integration database entry is selected, its event information will be displayed on the right of the video player:

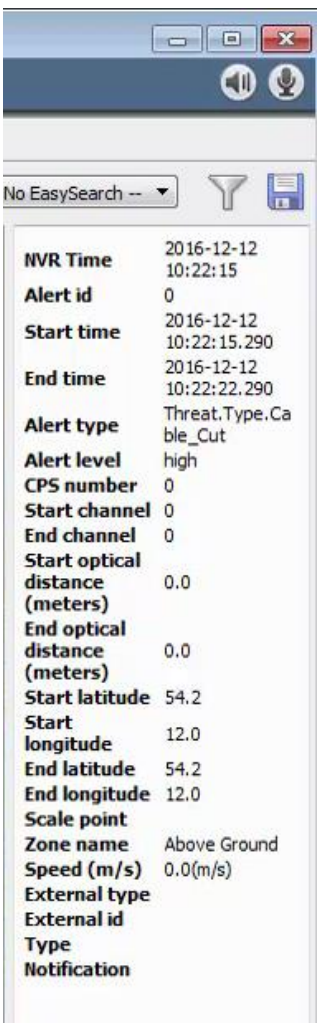

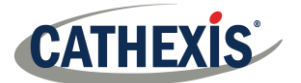

## **7. Events**

OptaSense system events, which may initiate actions on the OptaSense system, cannot be created as CathexisVision cannot control the OptaSense device. However, some standard events may still be created which can trigger actions on the CathexisVision system.

A CathexisVision Event has a trigger, which causes an action. Integrated devices can be set to act at triggers, or as actions. This document will detail the OptaSense specific aspects of Events. There is a comprehensive guide to CathexisVision Events in the main setup manual. For more information, please consult it.

Most of the data that CathexisVision receives from a device is presented in the Events interface. This is done in order to give the user a full range of options. As a result, some of the options presented in the interface may be *impractical* for being used as an event trigger, or action.

## **7.1 Event Window**

Events in CathexisVision are setup via the Event Window. This has 4 tabs:

- 1. In the **General Tab,** an event is given a name, description, schedule and priority.
- 2. In the **Triggers Tab,** the trigger/s for the event is defined.
- 3. In the **Actions Tab,** the action/s which the event takes is/are defined.
- 4. In the **Resources Tab,** the various site resources which can be used as part of an event are defined.

#### **7.2 Creating an Event**

To create an event using Optasense, navigate to the Events management area by following the sequence: **Open Tab** / **Setup** / **Servers** / **Master Server** / **Events**. This is shown below.

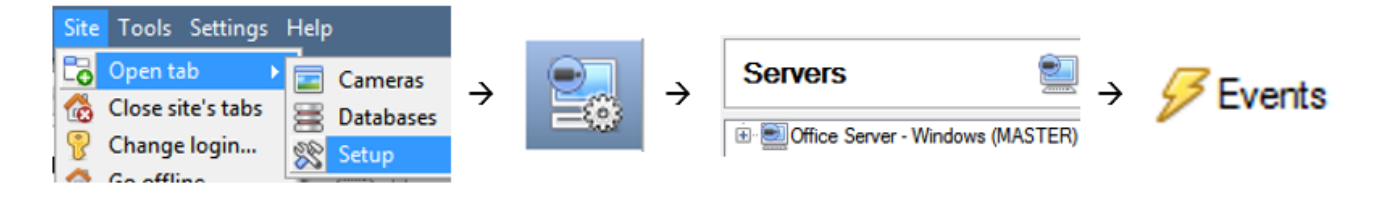

New

Once in Events management area, click the **New** icon at the bottom of the screen. This will open up the **New Event window**. Alternatively, right-click and select **New**.

The new event window has four tabs which can be used to set up the event: General, Triggers, Actions, and Resources.

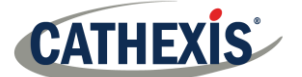

## **7.3 General Tab**

Create a new event under the General tab by filling in the fields.

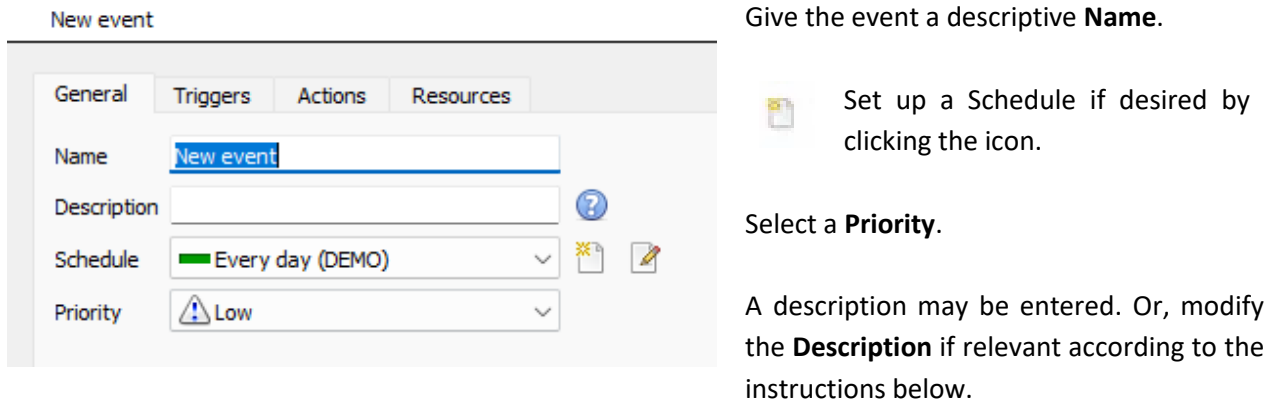

## **7.4 Triggers Tab**

A trigger is the user defined input that tells the event to start. The trigger causes the subsequent action (which the user will also define).

#### **7.4.1 Set the Device as the Trigger**

For a new event, the trigger type will default to "standard triggers". The user will need to change this to OptaSense.

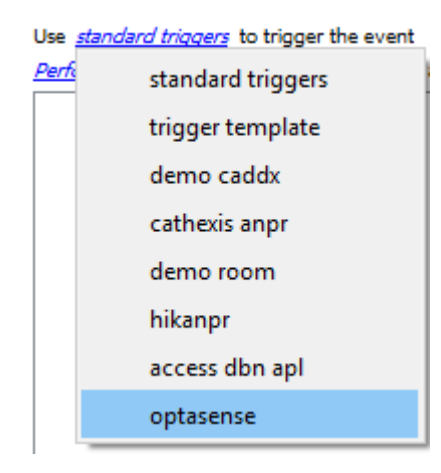

To change the event trigger, **click on "standard triggers"** (the hyperlink after the word "Use").

This will open a drop-down menu with more options.

To set OptaSense as the trigger, **select the name** from the dropdown menu.

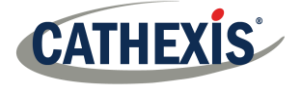

#### **7.4.2 Trigger Types (Trigger Using)**

It is useful to think of this as a **master trigger type**.

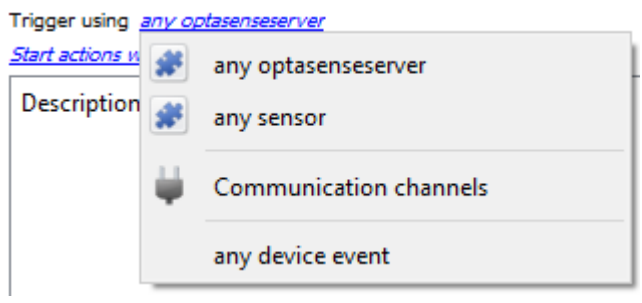

**Any …** will trigger when on an event from *any* of these objects.

**Specific …** will only trigger on an event from a specific object.

**Specific group..**. If an object group has been set up it will appear in this list. This event will trigger if any objects in the selected group trigger.

**Communication channels** will trigger only on the Communication channels.

**Any device event** will trigger on any event that occurs on the device. Within the "any device event" setup the user may set "device event rules" which will constrain which device events will trigger the event.

**Note for group triggers**: For events to be databased under the name of a specific object, and not the name of the triggering group, the Description field in the **General tab of the Event setup** needs to be modified.

⋒ Click on the to see a list of available descriptions.

#### **7.4.3 While/When and Any/All**

The third row of hyperlinks further specifies when the event triggers. The user will choose to trigger either based on a *device event* occurring, or based on an *object property*.

To change these settings, click on the blue hyperlinks in the *third* row.

The user can choose the option to:

- **start actions when** any of the properties meet user-configured *criteria*, or any user-configured *device events* occur, or
- **perform actions while** any/all of the properties meet user-configured *criteria*.

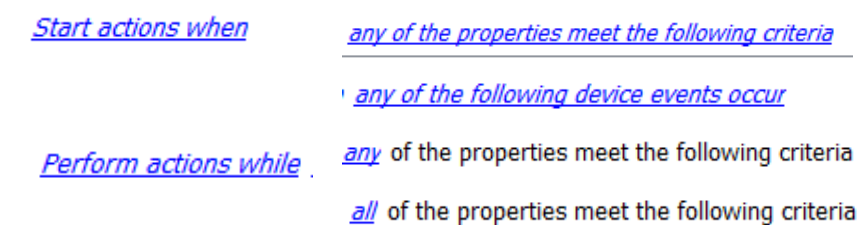

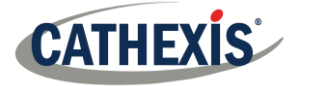

## **7.4.4 Define the Trigger ("Any Device Event" Option)**

After using the hyperlinks to set up how the trigger will be defined, the user may proceed to creating a new *device* event.

One of these options is to select *any of the following device events occur*.

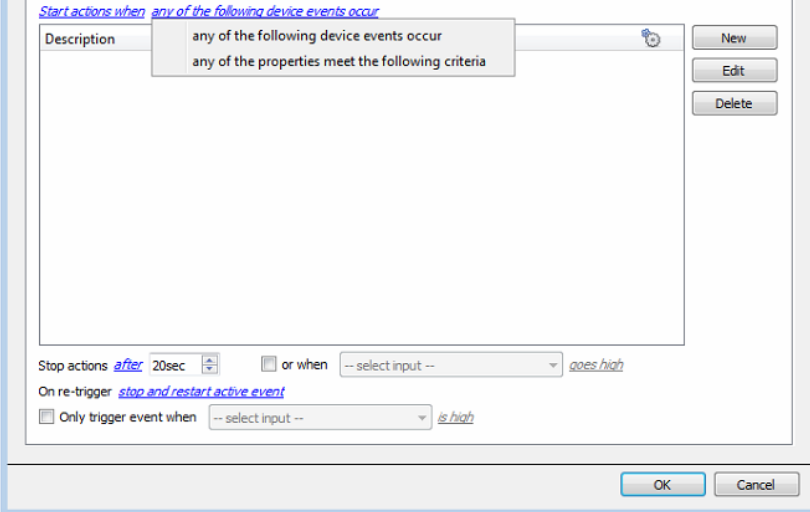

Pictured alongside is the **Triggers tab** where a user selects *any of the following device events occur*.

New

Click on **New** in the Triggers tab.

Clicking on New will bring up the **New device event trigger** dialogue box.

#### *7.4.4.1 New Device Event Trigger*

The user will then need to configure the new device event trigger.

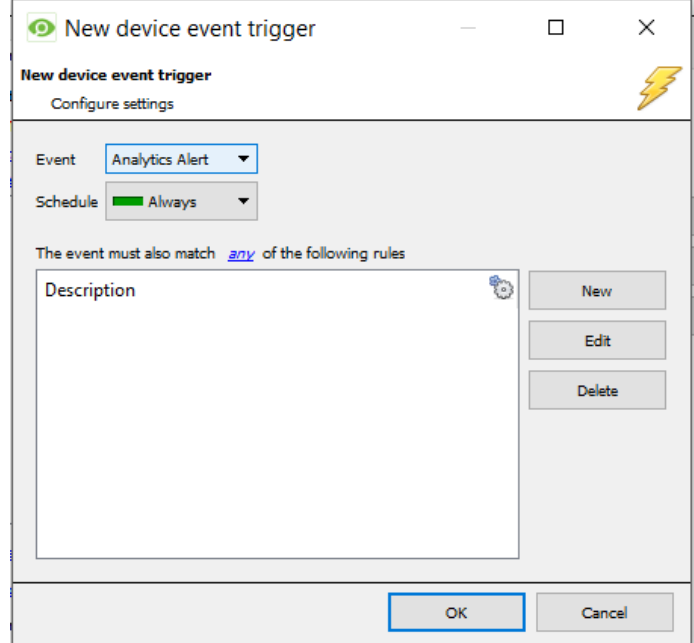

- Select the **type of Event** where applicable.
- Choose a **schedule**.
- Choose whether  $\frac{amv}{v}$ , or  $\frac{amv}{v}$ constraints need to be fulfilled to set off a trigger.
- Finally use the **new/edit/delete** buttons on the right-hand side to add a device event rule (a constraint). Follow the instructions below.

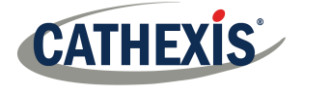

#### *7.4.4.2 New Device Event Rule*

**Note**: From within the **New device event trigger** window (above), it is necessary to set further constraints. Multiple constraints can be set. If constraints are not defined, every device event will trigger this event.

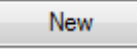

To configure a New device event rule, click on **New** in the New device event trigger window.

This will bring up a further window, called **New device event rule**.

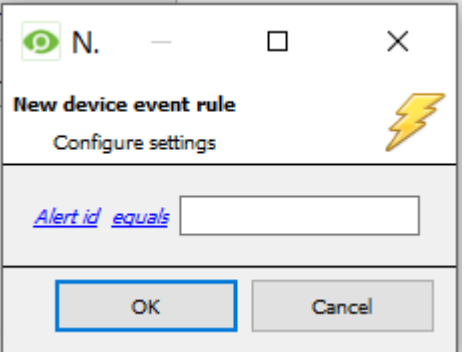

To change the constraint, click on the **first hyperlink.** This will bring up the full list of available rules.

To modify the way this rule will be treated, click on the second hyperlink (which is *equals* in the example) to display the rules options.

**Note**: When all available options are known to CathexisVision a drop-down menu will be available. When these variables are not pre-defined they will need to be filled in manually. The information pulled through to the events is information sent to CathexisVision from the OptaSense device. See the OptaSense settings for the strings needed here.

## **7.4.5 Define the Trigger ("Properties Meeting Criteria" Option)**

If the user has defined the trigger by choosing according to *properties meeting criteria*, the **New object property trigger** dialogue box will open.

- In these instances, further constraints do not need be set, since they are being added one at a time.
- This is also true for groups, since a group may only be made up of one object type.
- This option is better if a few triggers have been selected.

## **7.5 Actions Tab**

Once the triggers that are going to initiate the event have been defined, the user will need to define some Actions in the **Actions tab** of the **New Event** window.

**New** 

To add an action, click New in the Actions tab.

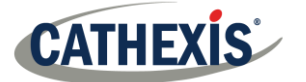

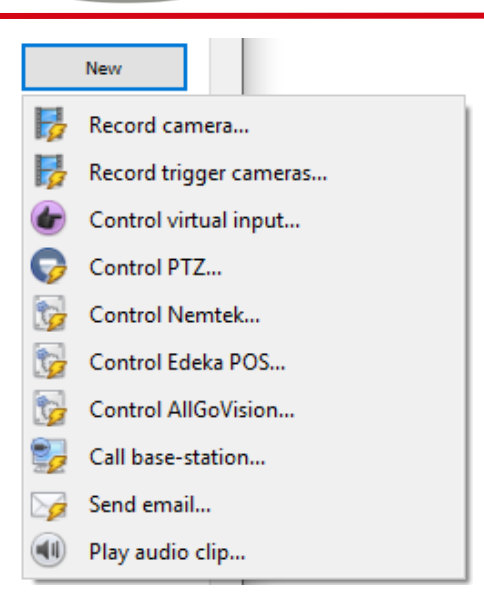

A list of **available actions** will appear. The drop-down contains all the available **action types**.

**cathexisvideo.com**

**Select an option**, for example, Record Camera.

For more information on event actions, please consult the main *CathexisVision Setup Manual*.

#### **7.5.1 Control Device**

It is *not* possible to control the OptaSense device.

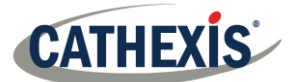

## **8. Maps**

It is possible to add the OptaSense device to a site map, which will allow for a number of action options when objects are triggered. These options include the animation of triggered zones and connecting to site cameras when zones are triggered, etc.

**Note**: This section will only deal with the specifics of the OptaSense device. For more information on using the CathexisVision Map Editor and Map Tab, please consult the dedicated and detailed *Map Editor Operation Manual.* 

## **8.1 Add the OptaSense Device as a Resource**

To configure the map, the OptaSense device must be added as a resource to be added to the map.

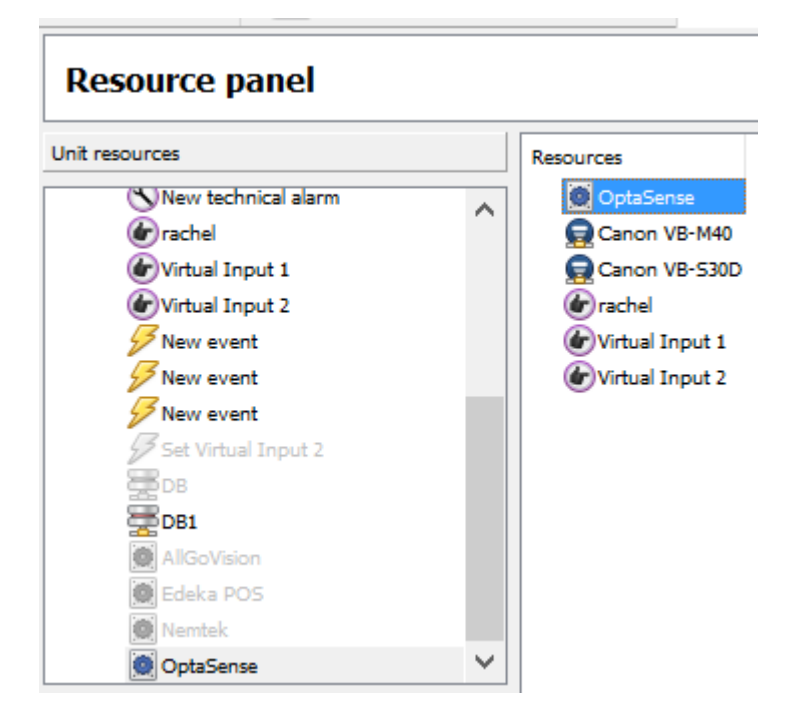

- 1. Navigate to the **Resource Panel** by following **Site / Open Tab / Setup / Resource Panel.**
- 2. Drag the OptaSense device from the **Unit Resources** list into the **Resources** list, on the right.

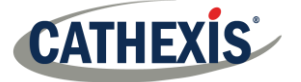

## **8.2 Add the Device in Map Editor**

Once the OptaSense device has been added as a **Resource**, it will be available to drag onto the map area from the **Site Resources** list.

#### **8.2.1 Connect to Site**

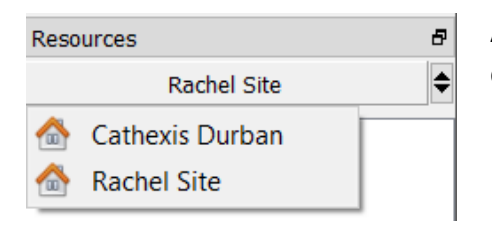

At the bottom right-hand of the Map Editor screen, click the dropdown menu to select the site to connect to.

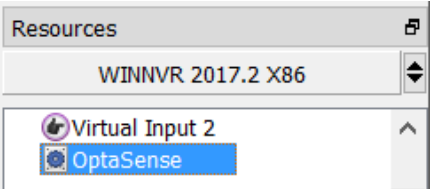

Once connected to site, all the resources available will populate the panel below.

#### **8.2.2 Adding Device Objects**

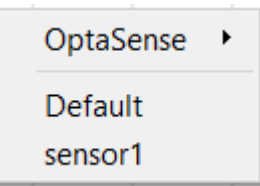

Drag the OptaSense device from the Site Resources list onto the map area. All the OptaSense device objects will appear in a list. Select an object.

**Note**: To add multiple objects, repeatedly drag-and-drop the OptaSense device onto the map area and select the desired objects individually.

#### **8.3 Adding Device Actions**

To add actions to the device objects, select the object on the map and click Edit Actions.Edit Actions...

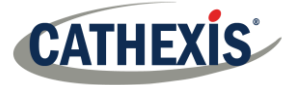

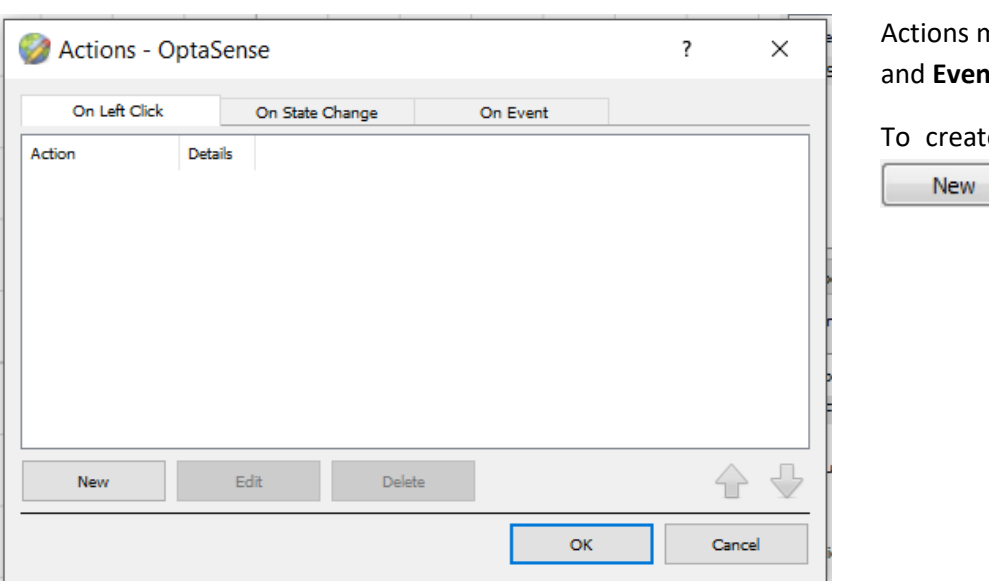

Actions may be set for **Left-clicks** nts.

e a new action, select

.

**Note**: State change map actions have not been configured for this integration.

#### **8.3.1 Action Options**

The action triggers will differ according to the object selected, as well whether the action is being set for a Click or Event. See below.

#### *8.3.1.1 On Left Click Tab*

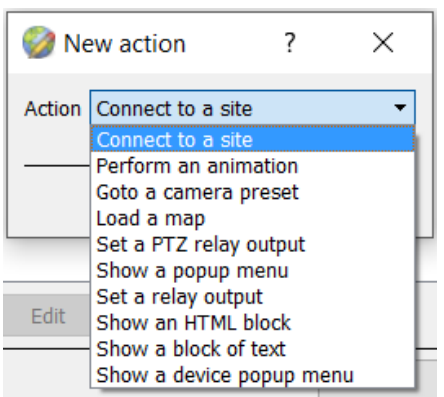

Select a map action to be triggered when this device object is left-clicked on the map.

#### *8.3.1.2 On Event Tab*

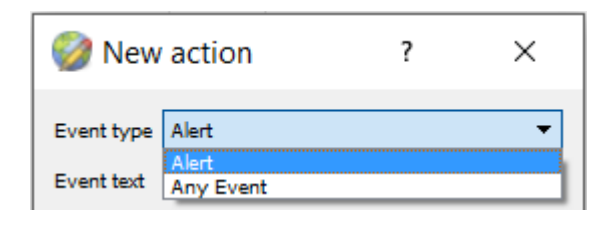

Select the event type of the device object which will trigger the map action.

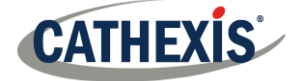

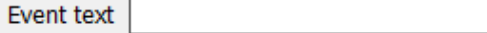

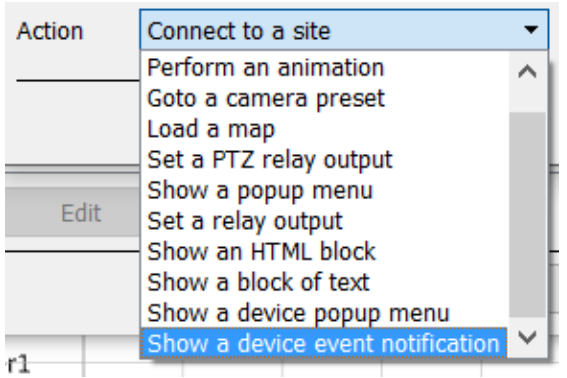

Enter Event text which will appear on the map when the selected event triggers this map action.

Select the map action which will be triggered by the device object event.

**Note**: Event actions include the option to **Show a device event notification**.

**Note**: Multiple actions may be added to the map objects.

#### **8.4 Save Map**

Once finished, save the map.

**Note**: The map **must not be saved** in the **Work** folder of the CathexisVision installation directory.

## **8.5 CathexisVision Map Tab**

The saved map needs to be uploaded to CathexisVision. Once the map is open, all objects added to the map area in the Map Editor will be visible on the map, and all actions set will be available.

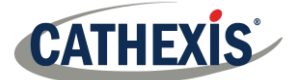

## **9. Conclusion**

This app-note was designed to deal specifically with this integration. For further information about the CathexisVision software please consult the main manual [\(http://cathexisvideo.com/\)](http://cathexisvideo.com/).

For support, please contact [support@cat.co.za.](mailto:support@cat.co.za)